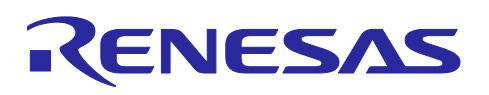

# **Smart Configurator for RL78 Plug-in in e<sup>2</sup> studio 2023-07 Smart Configurator for RL78 V1.7.0**

# Release Note

## **Introduction**

Thank you for using the Smart Configurator for RL78.

This document describes the restrictions and points for caution. Read this document before using the product.

## **Contents**

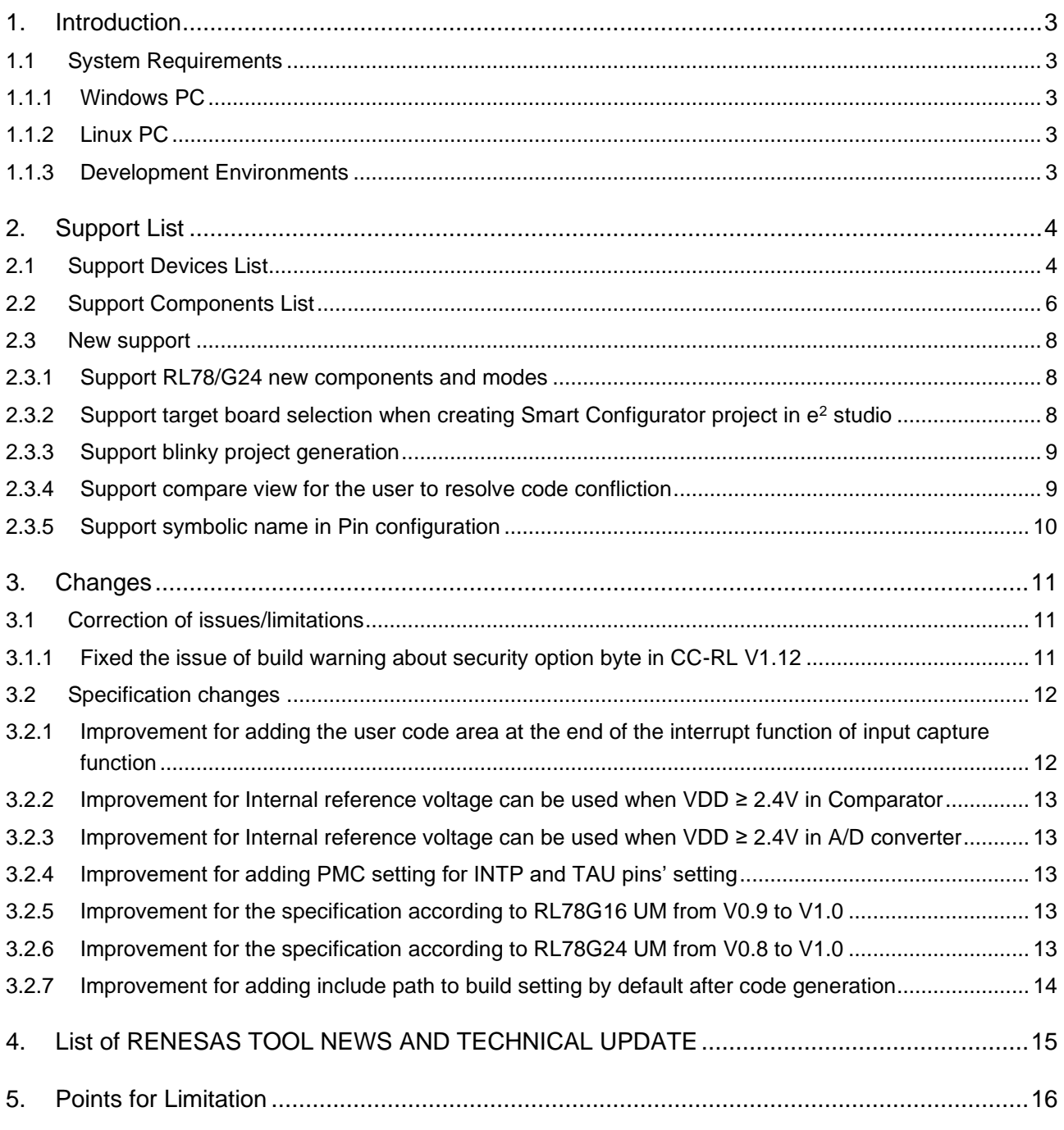

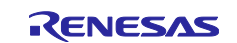

# Smart Configurator for RL78 Plug-in in e <sup>2</sup> studio 2023-07

Smart Configurator for RL78 V1.7.0 Release Note

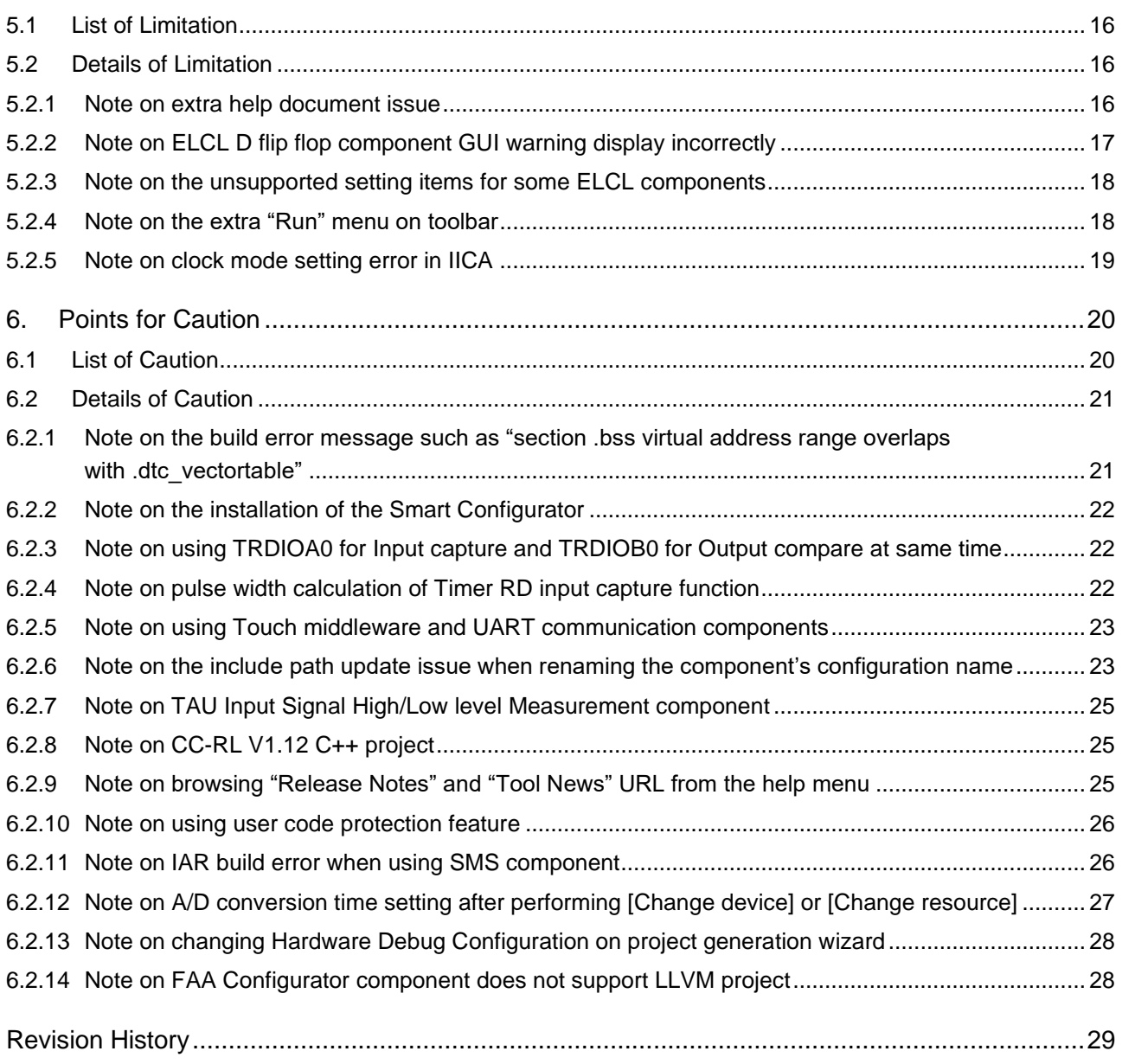

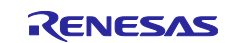

### <span id="page-2-0"></span>**1. Introduction**

Smart Configurator is a utility for combining software to meet your needs. It supports the following three functions related to the embedding of Renesas drivers in your systems: importing middleware, generating driver code, and setting pins.

Smart Configurator for RL78 V1.7.0 is equivalent to Smart Configurator for RL78 Plug-in in e<sup>2</sup> studio 2023-07.

## <span id="page-2-1"></span>**1.1 System Requirements**

The operating environment is as follows.

#### <span id="page-2-2"></span>**1.1.1 Windows PC**

- System: x64/x86 based processor
	- Windows® 11 Windows® 10 (64-bit version)
	- Windows® 8.1 (64-bit version)
- Memory capacity: We recommend 4 GB or more.
- Capacity of hard disk: At least 300 MB of free space.
- Display: Graphics resolution should be at least 1024 x 768, and the mode should display at least 65,536 colors.
- Processor: 1 GHz or higher (must support hyper-threading, multi-core CPUs)

#### <span id="page-2-3"></span>**1.1.2 Linux PC**

Smart Configurator for RL78 plug-in in  $e^2$  studio 2023-01 or later is supported on Linux OS.

• System: x64 based processor, 2 GHz or faster (with multicore CPUs)

 Ubuntu 22.04 LTS Desktop (64-bit version) Ubuntu 20.04 LTS Desktop (64-bit version)

- Memory capacity: We recommend 2 GB or more.
- Capacity of hard disk: At least 2 GB of free space.

#### <span id="page-2-4"></span>**1.1.3 Development Environments**

- Renesas Electronics Compiler for RL78 [CC-RL] V1.12 or later
- LLVM for Renesas RL78 10.0.0.202209 or later
- IAR Embedded Workbench for Renesas RL78 V5.10.1 or later
- SMS Assembler Note1 V1.00.00 or later
- FAA Assembler Note2 V1.04.02 or later

Note:

1. If you want to add SMS Assembler to  $e^2$  studio, install it from the integrated installer of  $e^2$  studio 21-04 or later. (e<sup>2</sup> [studio\)](https://www.renesas.com/software-tool/e-studio)

As with other compilers, select and install from the [Additional Software] - [Renesas Toolchains & Utilities] tab of the e<sup>2</sup> studio setup wizard.

2. If you want to add FAA Assembler to  $e^2$  studio, install it from the integrated installer of  $e^2$  studio 23-04 or later. (e<sup>2</sup> [studio\)](https://www.renesas.com/software-tool/e-studio)

As with other compilers, select and install from the [Additional Software] - [Renesas Toolchains & Utilities] tab of the  $e^2$  studio setup wizard.

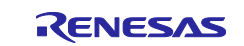

## <span id="page-3-0"></span>**2. Support List**

## <span id="page-3-1"></span>**2.1 Support Devices List**

Below is a list of devices supported by the Smart Configurator for RL78 V1.7.0.

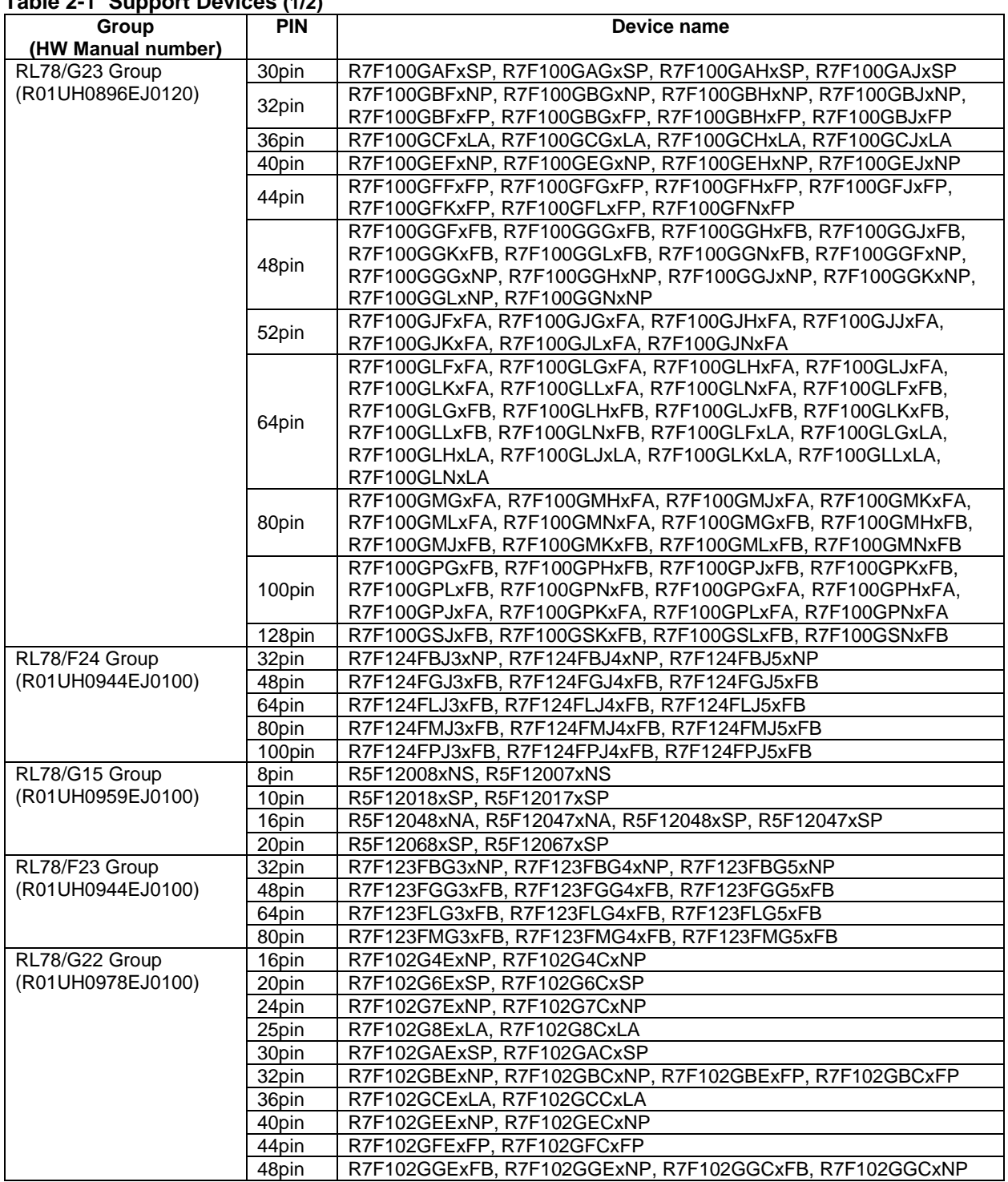

# **Table 2-1 Support Devices (1/2)**

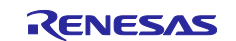

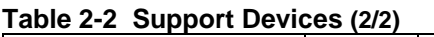

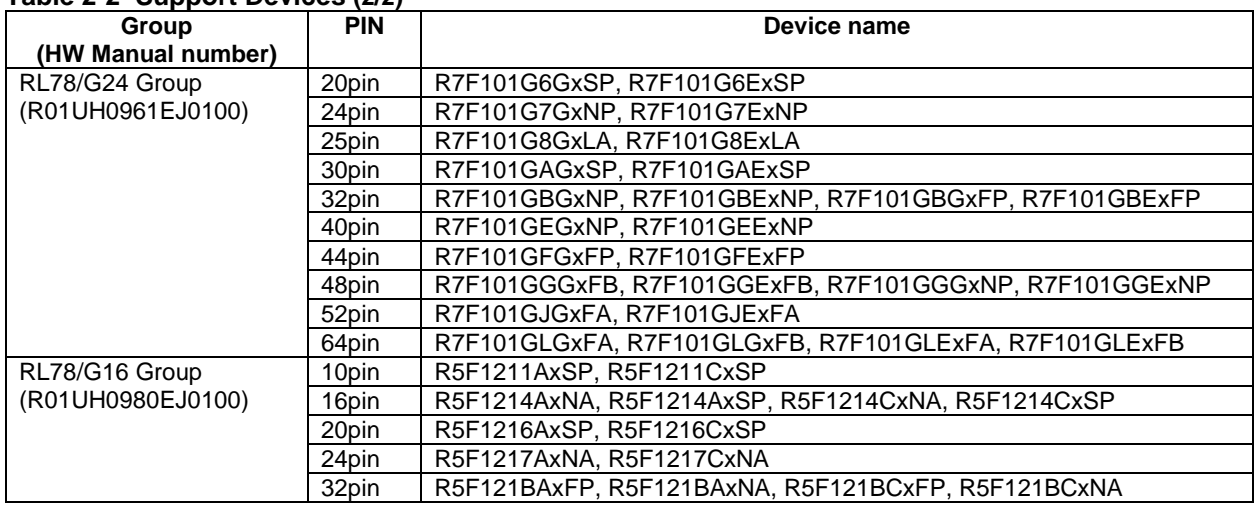

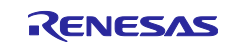

## <span id="page-5-0"></span>**2.2 Support Components List**

Below is a list of Components supported by the Smart Configurator for RL78 V1.7.0.

#### <span id="page-5-2"></span><span id="page-5-1"></span>**Table 2-3 Support Components (1/2)** ✓: Support, -: Non-support

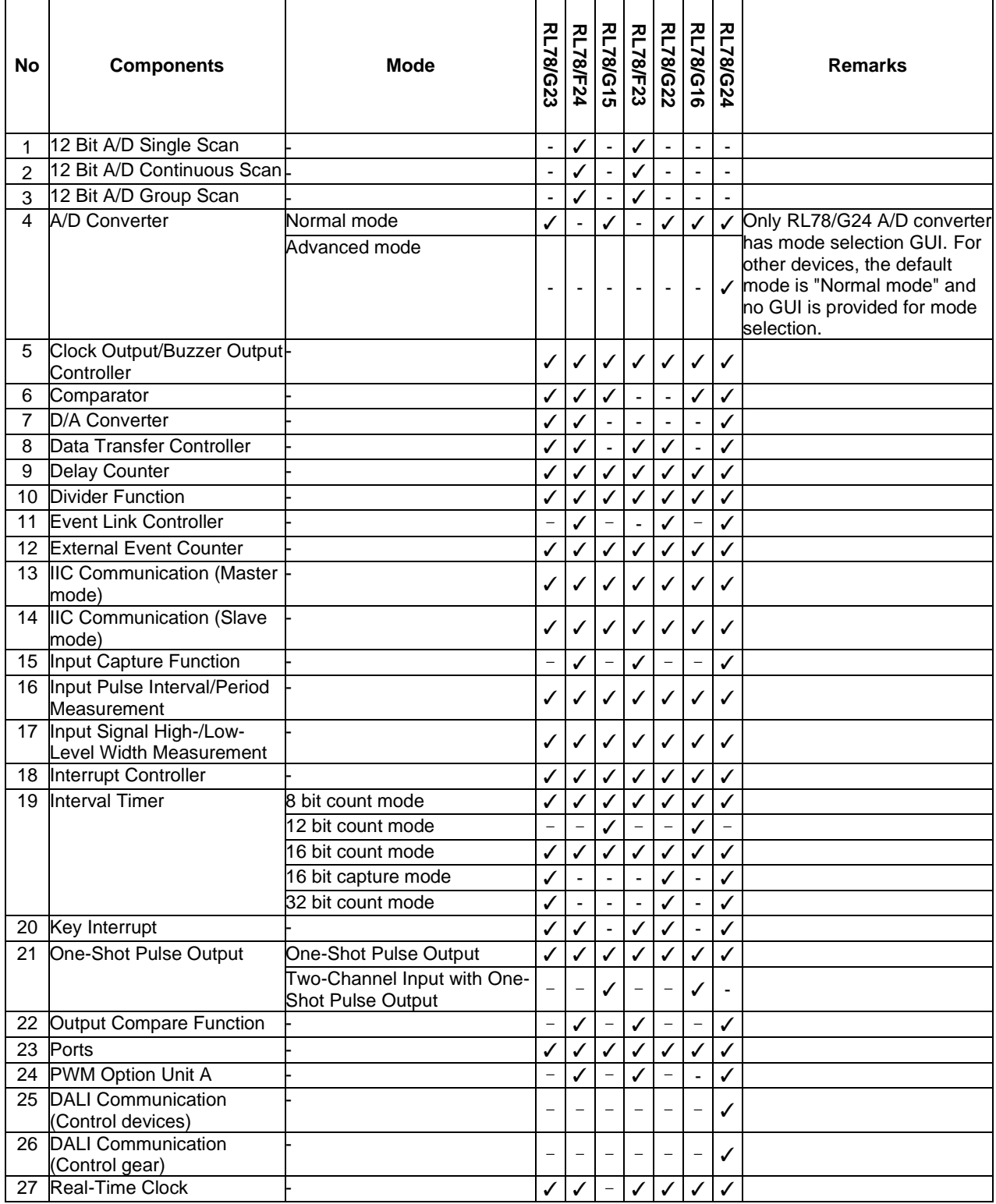

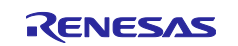

#### <span id="page-6-1"></span><span id="page-6-0"></span>**Table 2-4 Support Components (2/2)** ✓: Support, -: Non-support **RL78/G23 RL78/F24 RL78/G15 RL78/F23 RL78/G22 RL78/G16 RL78/G24 RL78/G23 RL78/G15 RL78/G22 RL78/G16 RL78/G24 RL78/F24 RL78/F23 No Components Mode Remarks** 28 PWM Output PWM Mode  $\bigcup \bigcup \bigcup \bigcup \bigcup \bigcup \bigcup$ PWM3 Mode - ✓ - ✓ - - ✓ Extended PWM Mode  $\checkmark$   $\checkmark$   $\checkmark$   $\checkmark$ PWM2 Mode - - - - - - ✓ Timer KB3 PWM Output Gate Mode - - - - - - ✓ Standalone Mode (Period controlled by the TKBCRn0 - | - | - | - | - | -∕ register) Standalone Mode (Period controlled by external trigger - | - | - | - | - | -∕ input) Simultaneous Start/Stop Mode (Period controlled by - | - | - | - | - | -∕ the TKBCRn0 register) Simultaneous Start/Stop Mode (Period controlled by - | - | - | - | - | -∕ external trigger input) Simultaneous Start/Clear Mode (Period controlled by - | - | - | - | - | -∕ master) Interleaved PFC Output Mode  $\vert - \vert - \vert - \vert - \vert - \vert$ 29 Remote Control Signal - ✓ - - - - - - Receiver 30 SNOOZE Mode Sequencer -  $\vert \vert \vert$  - - -  $\vert \vert$ 31 SPI (CSI) Communication Transmission  $\sqrt{|\mathcal{L}||\mathcal{L}||\mathcal{L}||\mathcal{L}||\mathcal{L}||\mathcal{L}||\mathcal{L}||\mathcal{L}||\mathcal{L}||\mathcal{L}||\mathcal{L}||\mathcal{L}||\mathcal{L}||\mathcal{L}||\mathcal{L}||\mathcal{L}||\mathcal{L}||\mathcal{L}||\mathcal{L}||\mathcal{L}||\mathcal{L}||\mathcal{L}||\mathcal{L}||\mathcal{L}||\mathcal{L}||\mathcal$ Reception ✓ ✓ ✓ ✓ ✓ ✓ ✓ Transmission/reception ✓ ✓ ✓ ✓ ✓ ✓ ✓ 32 Square Wave Output  $\begin{vmatrix} \cdot & \cdot & \cdot \\ \cdot & \cdot & \cdot \\ \cdot & \cdot & \cdot \end{vmatrix}$ 33 Three-phase PWM Output Reset Synchronous PWM Mode  $\left| -| \checkmark \right| - | \checkmark \right| - | \checkmark \right|$ Complementary PWM Mode - ✓ - ✓ - ✓ ✓ Extended Complementary PWM Mode - ✓ - ✓ - ✓ ✓ 34 UART Communication Reception  $\overline{I}$   $\overline{I}$   $\overline{I}$   $\overline{I}$   $\overline{I}$   $\overline{I}$   $\overline{I}$   $\overline{I}$   $\overline{I}$   $\overline{I}$   $\overline{I}$   $\overline{I}$ Transmission/reception  $| √ | √ | √ | √ | √$ 35 Voltage Detector  $\begin{vmatrix} \cdot & \cdot & \cdot \\ \cdot & \cdot & \cdot \\ \cdot & \cdot & \cdot \end{vmatrix}$   $\begin{vmatrix} \cdot & \cdot & \cdot \\ \cdot & \cdot & \cdot \\ \cdot & \cdot & \cdot \end{vmatrix}$ 36 Watchdog Timer - ト ファー・コンピュータ マンプレータ マンプ 37 Logic & Event Link Need download in Smart - ✓ - - - - - - **Controller** Configurator RL78 38 Phase Counting Mode - - - - - - - ✓ 39 Programmable Gain - - | - | - | - | - | -∕ Amplifier 40 Flexible Application - - | - | - | - | - | -∕

Accelerator

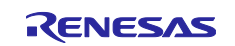

#### <span id="page-7-0"></span>**2.3 New support**

details.

#### <span id="page-7-1"></span>**2.3.1 Support RL78/G24 new components and modes**

Support new components and modes about A/D Converter (Advanced mode), Digital Addressable Lighting Interface (DALI), 16-bit Timers KB30, KB31, and KB32 and Timer RD2. Please see [Table 2-3](#page-5-1) [Support](#page-5-2) Components (1/2) [Components](#page-5-2) (1/2) <br>
Components (2/2) <br>
C: Support, -: Non-supportand [Table 2-4](#page-6-0)<br>
C: Support, -: Non-supportfor  $✓: Support, -: Non-support for$ 

# <span id="page-7-2"></span>**2.3.2 Support target board selection when creating Smart Configurator project in e<sup>2</sup> studio**

From Smart Configurator for RL78 V1.7.0, the user can select more target boards except "Custom" in project generation wizard when creating Smart Configurator project in e<sup>2</sup> studio.

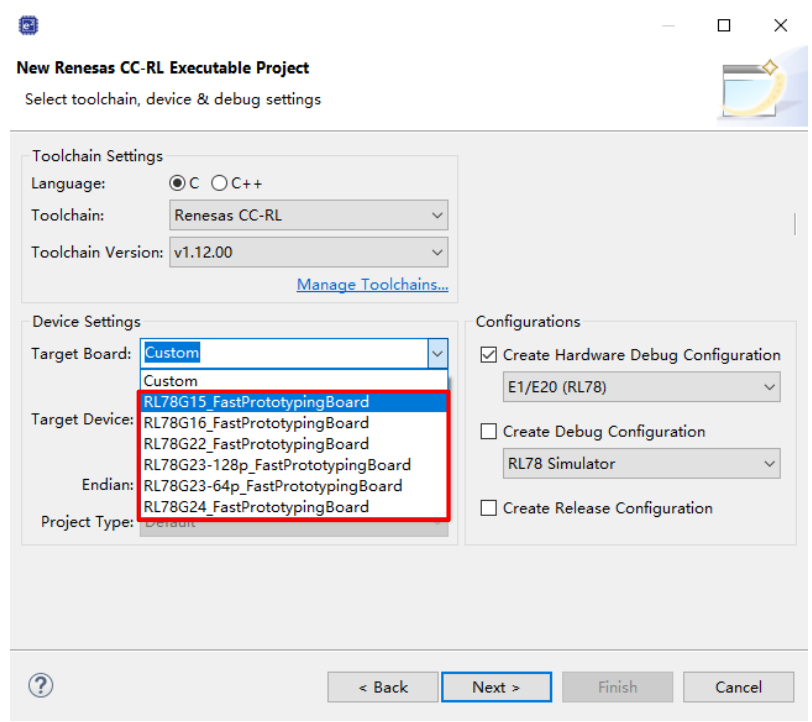

**Figure 2-1 Support target board selection**

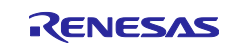

# <span id="page-8-0"></span>**2.3.3 Support blinky project generation**

From Smart Configurator for RL78 V1.7.0, blinky project generation feature is supported. When the user selects target board file other than Custom in project generation wizard, Bare Metal - Blinky project template will be available and can be selected. After the user selected Bare Metal – Blinky project template, the generated project will implement blink LED resource for the selected target board.

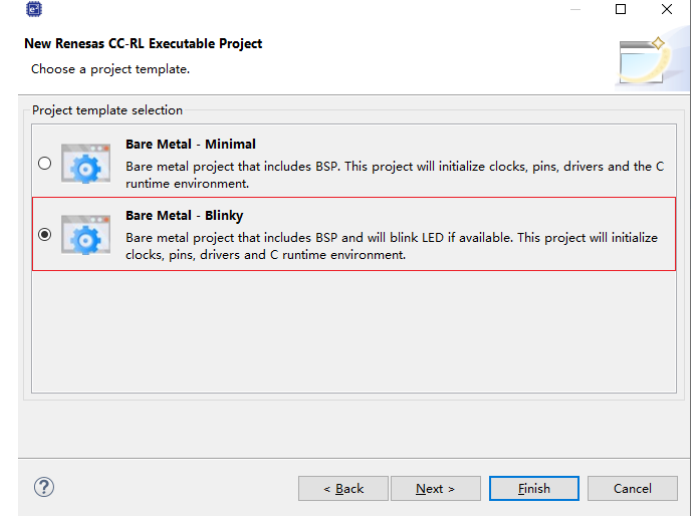

**Figure 2-2 Bare Metal - Blinky project template selection**

#### <span id="page-8-1"></span>**2.3.4 Support compare view for the user to resolve code confliction**

If the merge conflict occurs, conflict message in red will be displayed in the Smart Configurator console, as shown in **Error! Reference source not found.**Figure 2-3 [The conflict message and file compare view.](#page-8-2) The user can click the conflicted file in the console message to open the File Compare view as shown in [Figure](#page-8-2) 2-3 [The conflict message and file compare view](#page-8-2) and then can resolve the conflict.

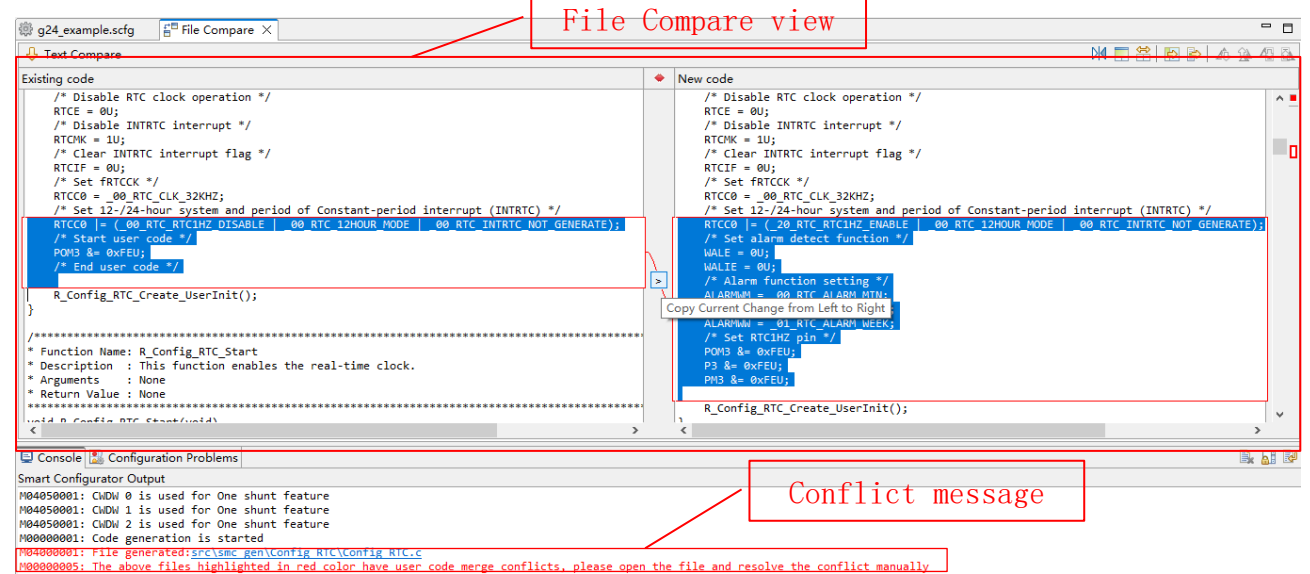

**Figure 2-3 The conflict message and file compare view**

<span id="page-8-2"></span>There are two methods to resolve the conflict:

1) Click button "Copy Current Change from Left to Right" and then delete unused code to resolve conflict. 2) Resolve the conflict manually by copying the code in the left panel to the right panel or editing the code in the right panel directly.

Note: After confliction resolved, if click the conflict message, it still opens compare view.

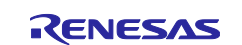

## <span id="page-9-0"></span>**2.3.5 Support symbolic name in Pin configuration**

From Smart Configurator for RL78 V1.7.0, new feature to define symbolic name is supported in [Pin number] view. By defining the user's own symbol for multiplex pin, user can maintain same software even if the MCU is changed. The symbolic name can be migrated when changing device only on condition that the pin with symbolic name is assigned. The symbolic name macro is generated in file pin.h when generating code.

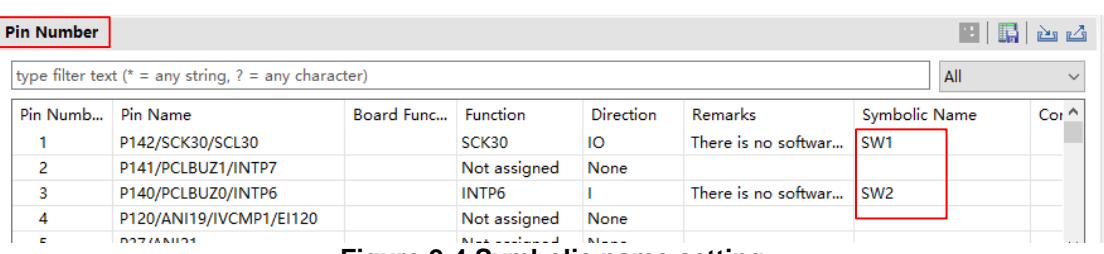

**Figure 2-4 Symbolic name setting**

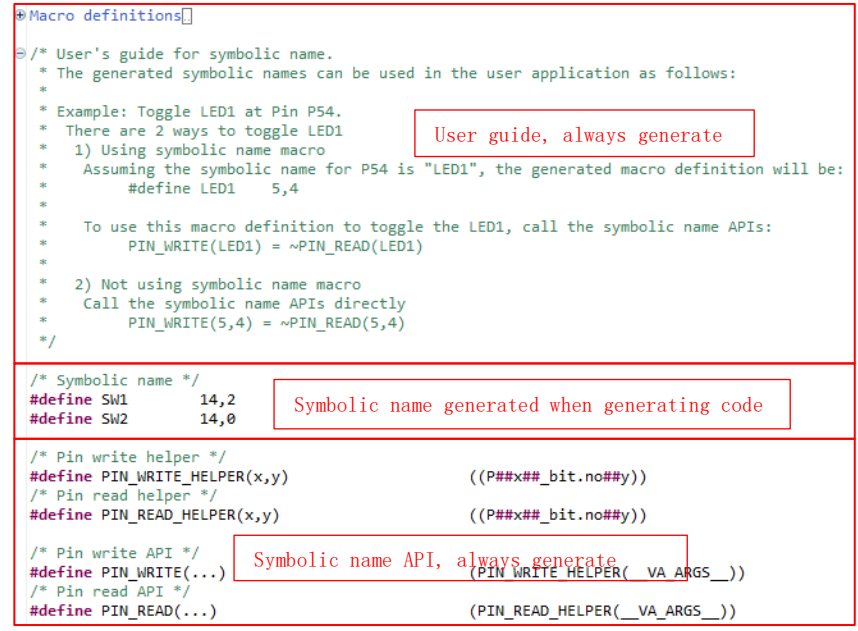

**Figure 2-5 Code in pin.h**

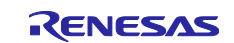

### <span id="page-10-0"></span>**3. Changes**

This chapter describes changes to the Smart Configurator for RL78 V1.7.0.

## <span id="page-10-1"></span>**3.1 Correction of issues/limitations**

#### **Table 3-1 List of Correction of issues/limitations** ✓: Applicable, -: Not Applicable

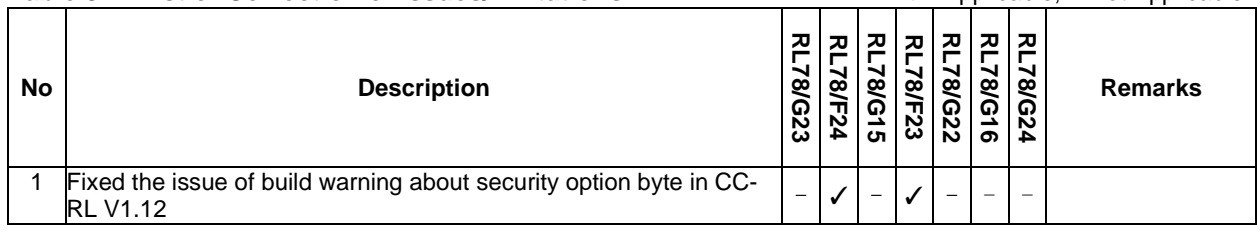

#### <span id="page-10-2"></span>**3.1.1 Fixed the issue of build warning about security option byte in CC-RL V1.12**

In CS+, when the CC-RL compiler version is V1.12, there is a build warning W0561520 about security option byte. This issue has been fixed from Smart Configurator for RL78 V1.7.0.

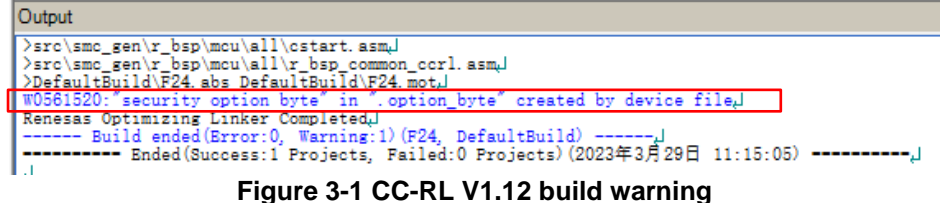

[On-chip debug and flash serial programming security ID reading setting] is added on System page. After generating code, the property of CC-RL (Build tool) will change according to the user's setting. When "Unuse" is selected, "Security option byte value" is FA. When "Use" is selected, "Security option byte value" is FE.

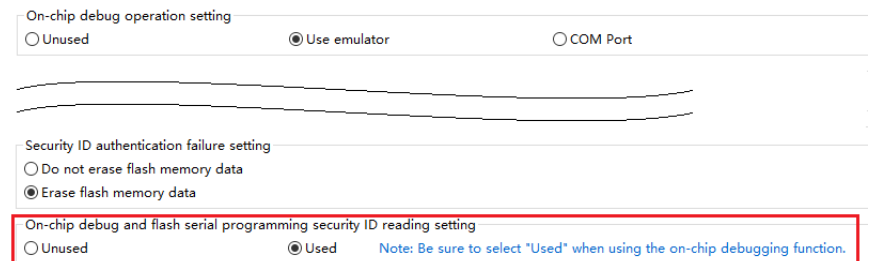

**Figure 3-2 On-chip debug and flash serial programming security ID reading setting**

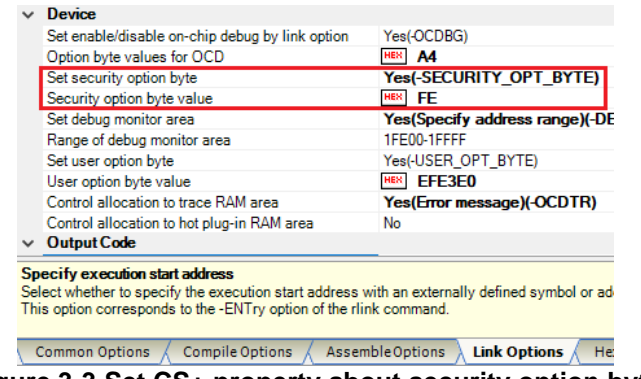

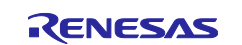

## <span id="page-11-0"></span>**3.2 Specification changes**

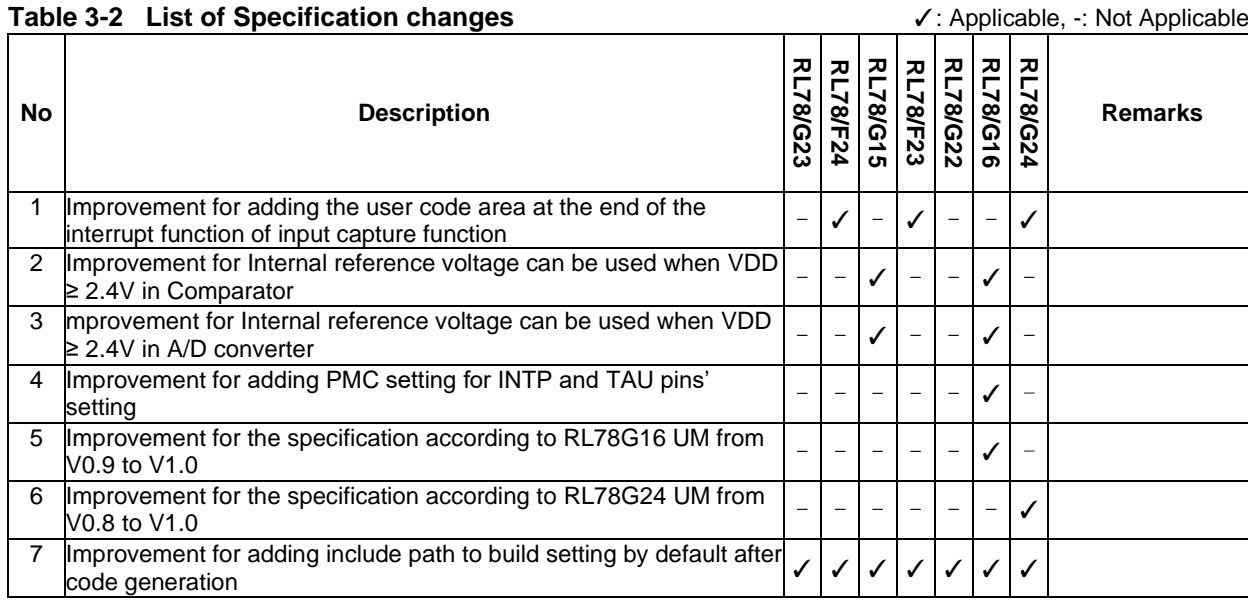

#### <span id="page-11-1"></span>**3.2.1 Improvement for adding the user code area at the end of the interrupt function of input capture function**

When using the input capture function of timer (the function to measure the input signal), in most cases, the user adds the code to set the flag to know the capture completion. So, Smart Configurator adds the user code area in the interrupt function. The following is an example by using TRG input capture function.

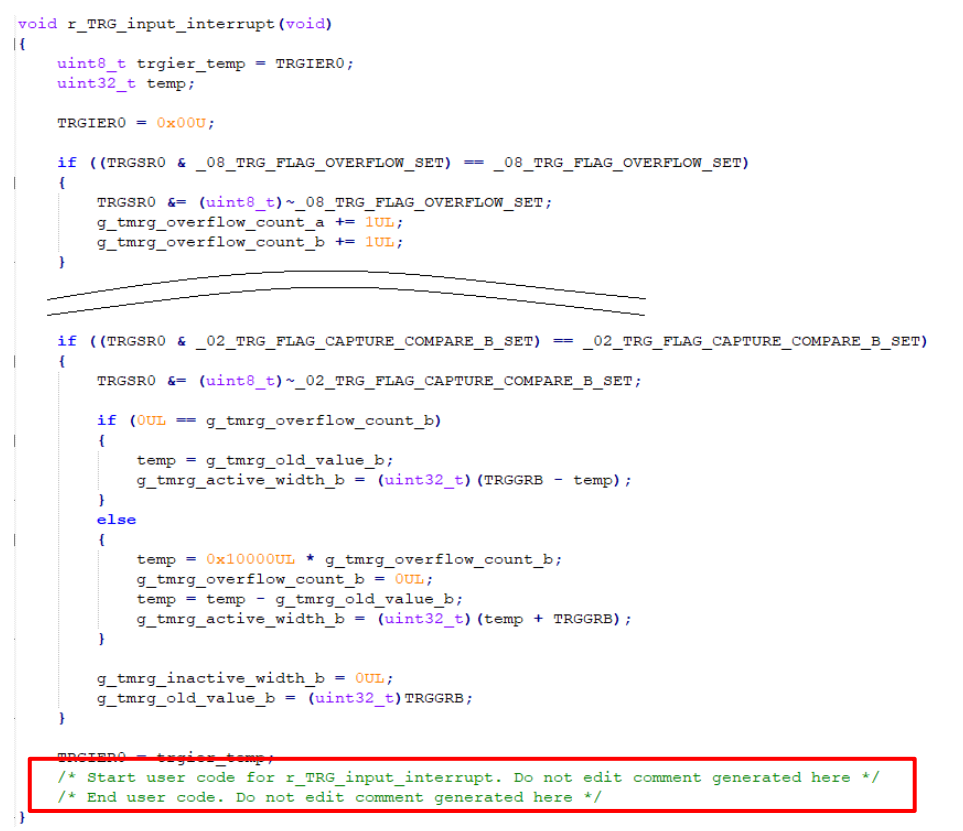

**Figure 3-4 Add the user code area**

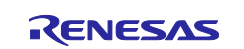

#### <span id="page-12-0"></span>**3.2.2 Improvement for Internal reference voltage can be used when VDD ≥ 2.4V in Comparator**

When VDD  $\geq 2.4$  V which includes 2.4 V  $\leq$  VDD  $\leq$  5.5 V, 2.7 V  $\leq$  VDD  $\leq$  5.5 V, 4.0 V  $\leq$  VDD  $\leq$  5.5 V, Internal reference voltage can be selected as reference voltage.

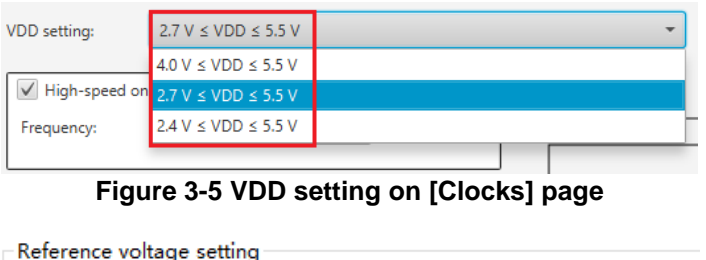

Internal reference voltage  $\vee$ Reference voltage

**Figure 3-6 Internal reference voltage can be selected**

#### <span id="page-12-1"></span>**3.2.3 Improvement for Internal reference voltage can be used when VDD ≥ 2.4V in A/D converter**

When VDD  $\geq$  2.4 V which includes 2.4 V  $\leq$  VDD  $\leq$  5.5 V, 2.7 V  $\leq$  VDD  $\leq$  5.5 V, 4.0 V  $\leq$  VDD  $\leq$  5.5 V, Internal reference voltage can be selected as A/D channel selection.

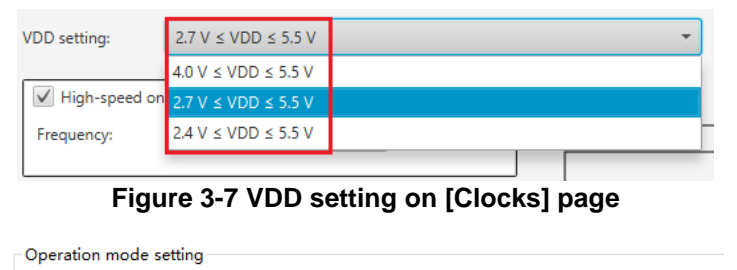

A/D channel selection Internal reference voltage output

**Figure 3-8 Internal reference voltage can be selected**

Note: CTSU TSCAP voltage, Temperature sensor output voltage should have same spec as Internal reference voltage output in RL78/G16.

## <span id="page-12-2"></span>**3.2.4 Improvement for adding PMC setting for INTP and TAU pins' setting**

When using INTP5(P01), INTP7(P21), INTP7(P02) or TO00(P21) pin, the related PMC should be set 0. Smart Configurator adds related PMC setting code in API R\_{*Configuration Name*}\_Create().

#### <span id="page-12-3"></span>**3.2.5 Improvement for the specification according to RL78G16 UM from V0.9 to V1.0**

Improved the specification according to RL78G16 User's Manual Hardware V1.0. Please refer to chapter "REVISION HISTORY" in User's Manual Hardware for detail.

#### <span id="page-12-4"></span>**3.2.6 Improvement for the specification according to RL78G24 UM from V0.8 to V1.0**

Improved the specification according to RL78G24 User's Manual Hardware V1.0. Please refer to chapter "REVISION HISTORY" in User's Manual Hardware for detail.

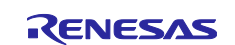

## <span id="page-13-0"></span>**3.2.7 Improvement for adding include path to build setting by default after code generation**

From Smart Configurator for RL78 V1.7.0, Smart Configurator can add include path "\${workspace\_loc:/\${ProjName}/src/smc\_gen}" in default project e<sup>2</sup> studio. If the user changes the code generation path, Smart Configurator can add new include path and remove old include path into build setting by default after code generation.

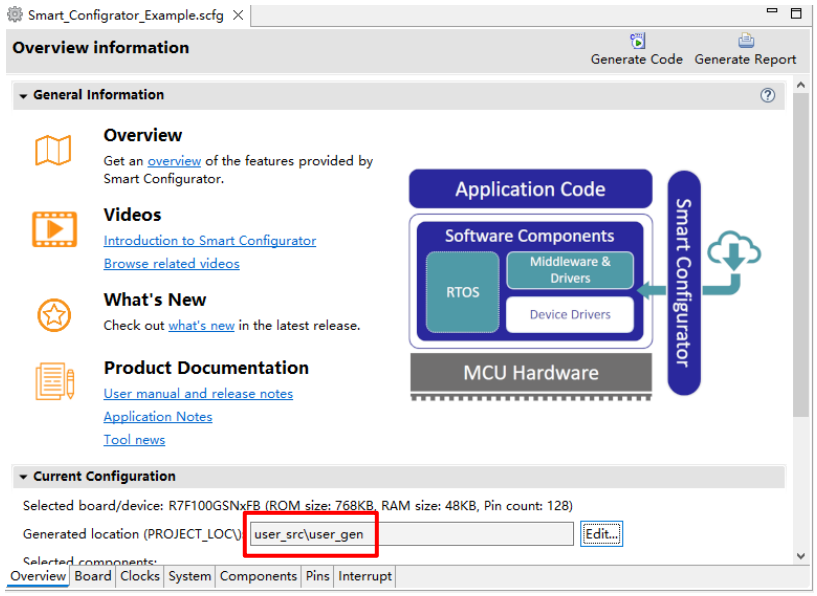

**Figure 3-9 The user changes code generation path**

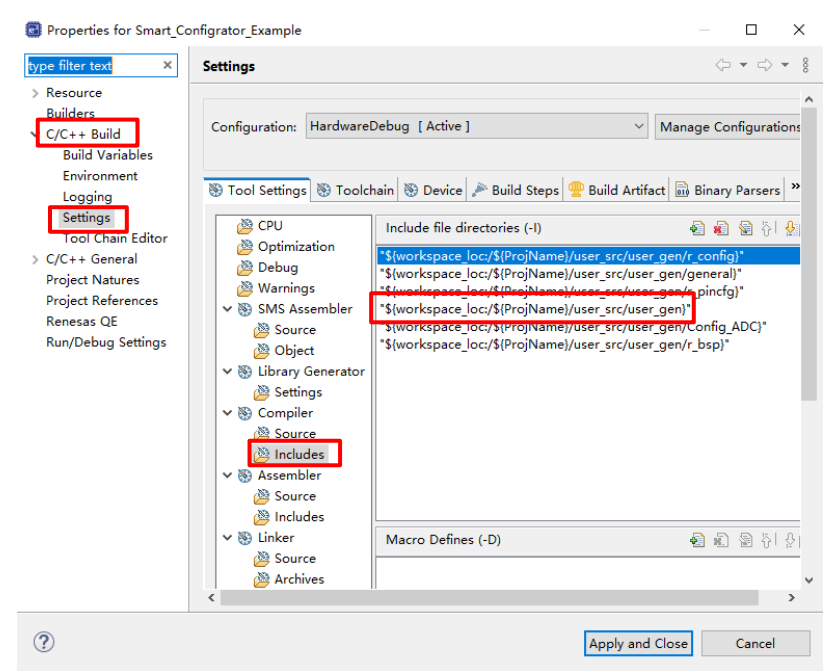

**Figure 3-10 Add include path after code generation automatically**

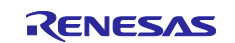

# <span id="page-14-0"></span>**4. List of RENESAS TOOL NEWS AND TECHNICAL UPDATE**

Below is a list of notifications delivered by RENESAS TOOL NEWS and TECHNICAL UPDATE.

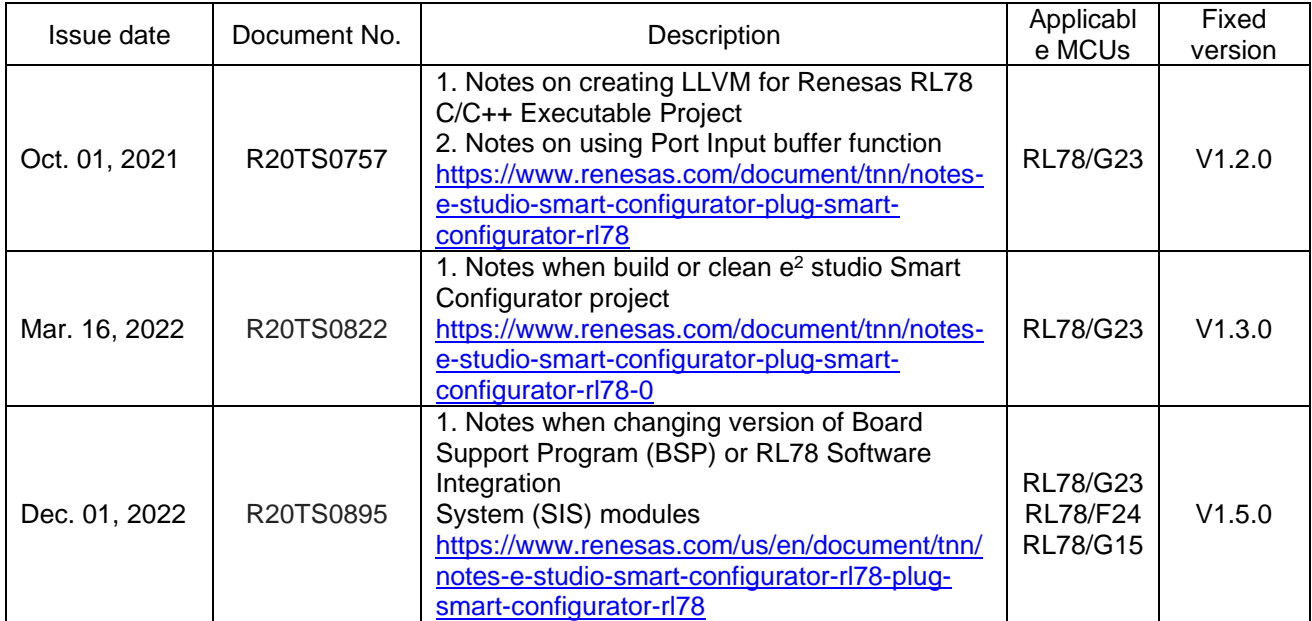

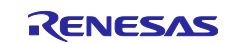

## <span id="page-15-0"></span>**5. Points for Limitation**

This section describes points for limitation regarding the Smart Configurator for RL78 V1.7.0.

## <span id="page-15-1"></span>**5.1 List of Limitation**

#### **Table 5-1 List of Limitation** ✓: Applicable, -: Not Applicable

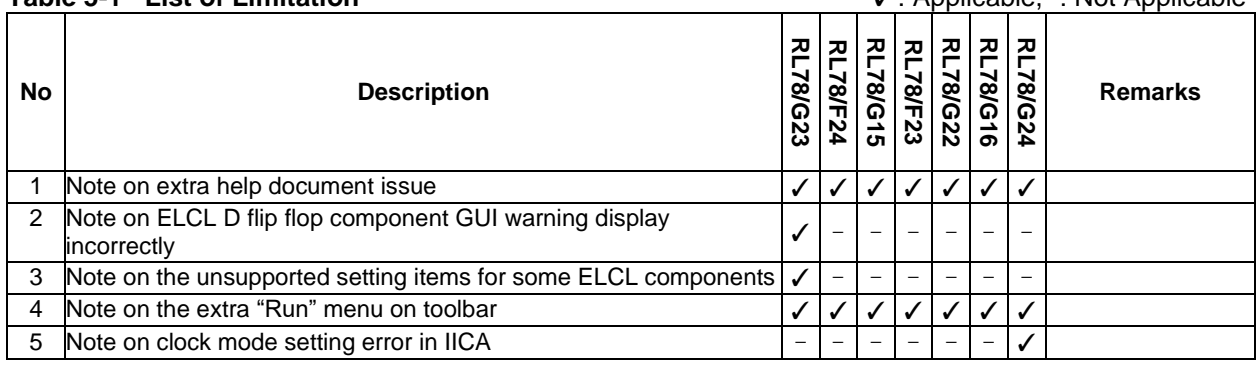

## <span id="page-15-2"></span>**5.2 Details of Limitation**

#### <span id="page-15-3"></span>**5.2.1 Note on extra help document issue**

For Smart Configurator, there is an extra help "Smart Browser" under "[Help] > [Help Contents]". Please ignore it.

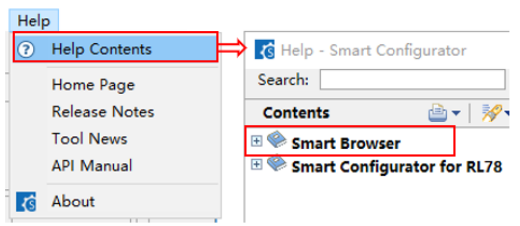

**Figure 5-1 Extra help issue**

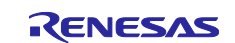

#### <span id="page-16-0"></span>**5.2.2 Note on ELCL D flip flop component GUI warning display incorrectly**

When selecting the event signal in ELCL D flip flop component, even if the selected signal consists with the hardware specification, there still displays the warning on the GUI.

#### [Avoidance measure]

Make reference to the hardware manual and set the selectable event signal though warning appeared in GUI, the waring is no impact for the code generation.

The following is example of using flip-flop 0 and flip-flop 1 in ELCL logic cell block L1.

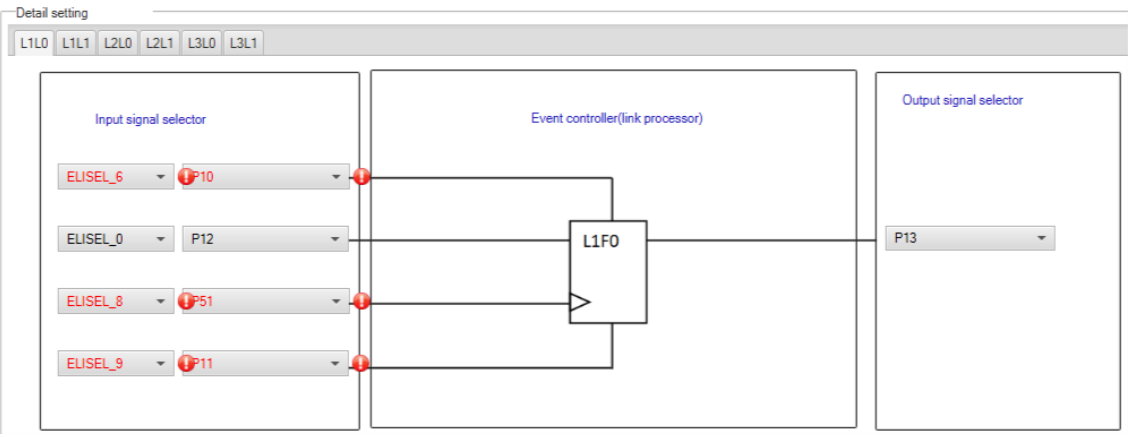

**Figure 5-2 The flip-flop 0 in ELCL logic cell block L1 usage example**

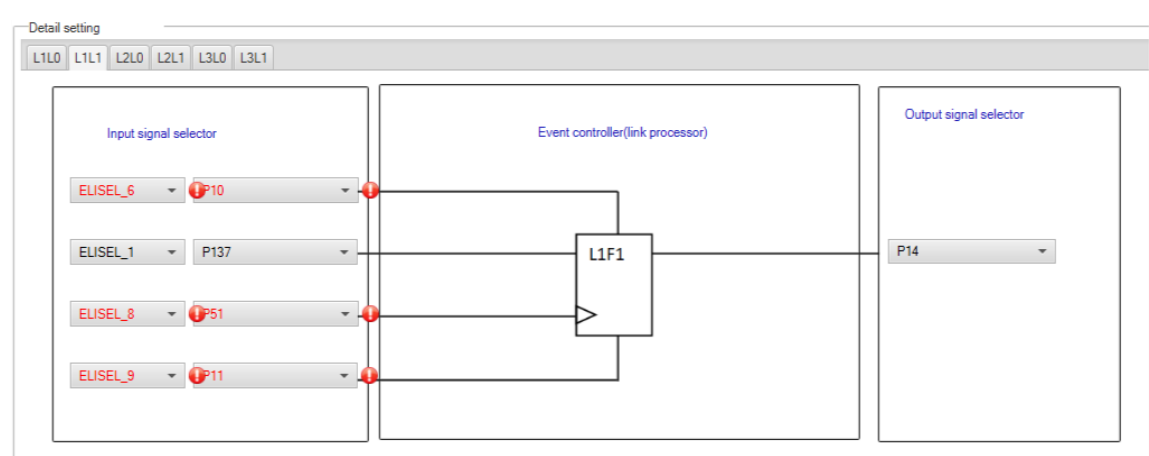

**Figure 5-3 The flip-flop 1 in ELCL logic cell block L1 usage example** 

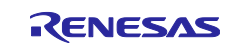

#### <span id="page-17-0"></span>**5.2.3 Note on the unsupported setting items for some ELCL components**

In the following ELCL modules, it is not possible to set "no selection (fixed to 0)" as the input signal of the logic cell block and "negative logic output (inverted)" as the output level of the event signal.

- ⚫ ELCL AND
- ELCL D flip flop
- ELCL EXOR
- ELCL selector
- ELCL Through

[Avoidance measure] None

#### <span id="page-17-1"></span>**5.2.4 Note on the extra "Run" menu on toolbar**

After launching Smart Configurator, an extra menu "Run" will appear on the toolbar if user has launched the Smart Configurator for RL78 V1.6.0 or earlier version. Please ignore this menu.

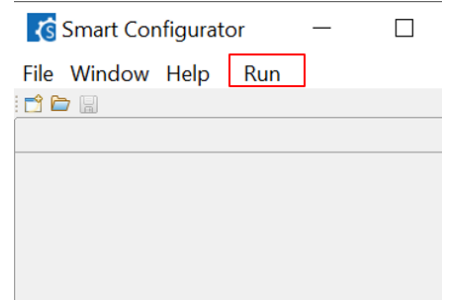

**Figure 5-4 Menu "Run" on the toolbar**

To remove it, user can reset the perspective according to below steps:

1) Right-click Smart Configurator icon, select "Reset".

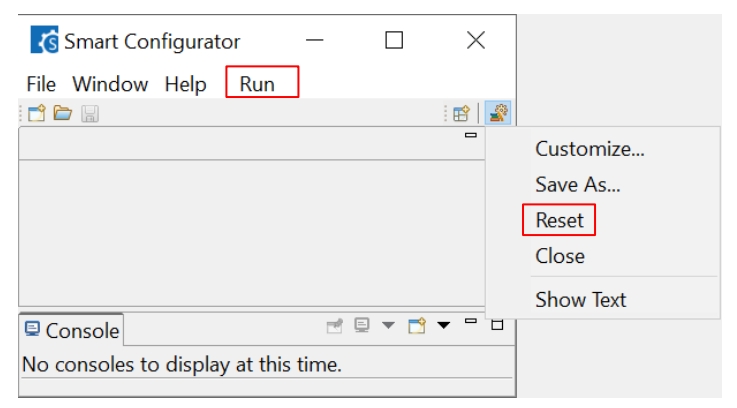

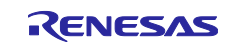

# Smart Configurator for RL78 Plug-in in e <sup>2</sup> studio 2023-07 Smart Configurator for RL78 V1.7.0 Release Note

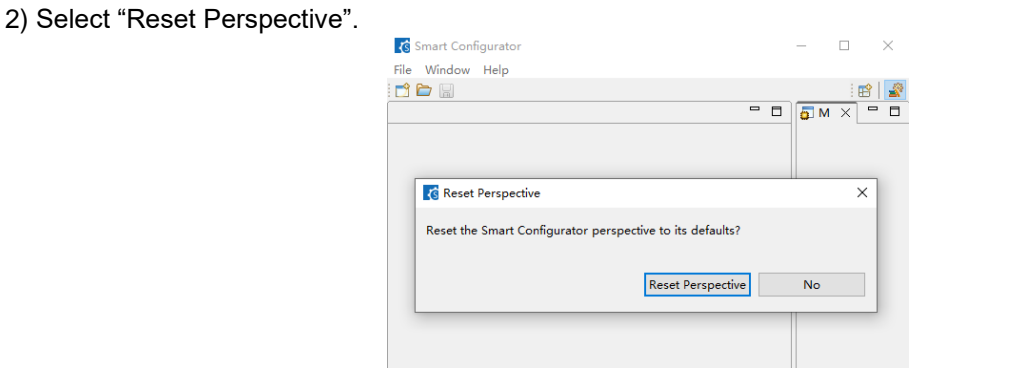

#### Menu "Run" is removed.

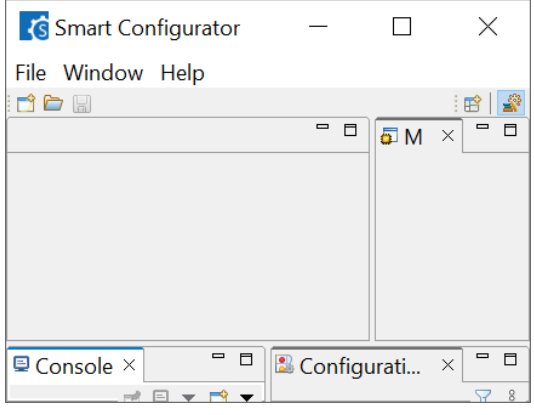

#### <span id="page-18-0"></span>**5.2.5 Note on clock mode setting error in IICA**

When user selects fCLK as 48MHz in [Clock] page, if user selects fCLK/2 as IICA operation clock, there are a "!" on GUI.

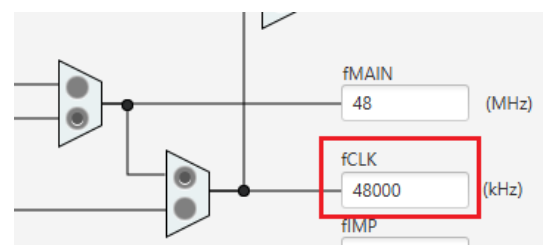

**Figure 5-5 fCLK setting in [Clock] page**

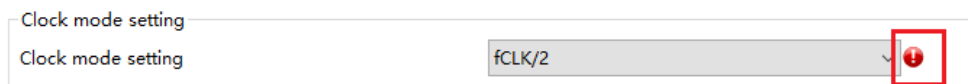

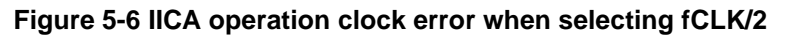

## [Avoidance measure]

The generation code is correct, so please ignore this error message.

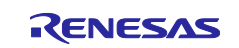

## <span id="page-19-0"></span>**6. Points for Caution**

This section describes points for caution regarding the Smart Configurator for RL78 V1.7.0.

# <span id="page-19-1"></span>**6.1 List of Caution**

**Table 6-1 List of Caution** ✓**: Applicable, -: Not Applicable**

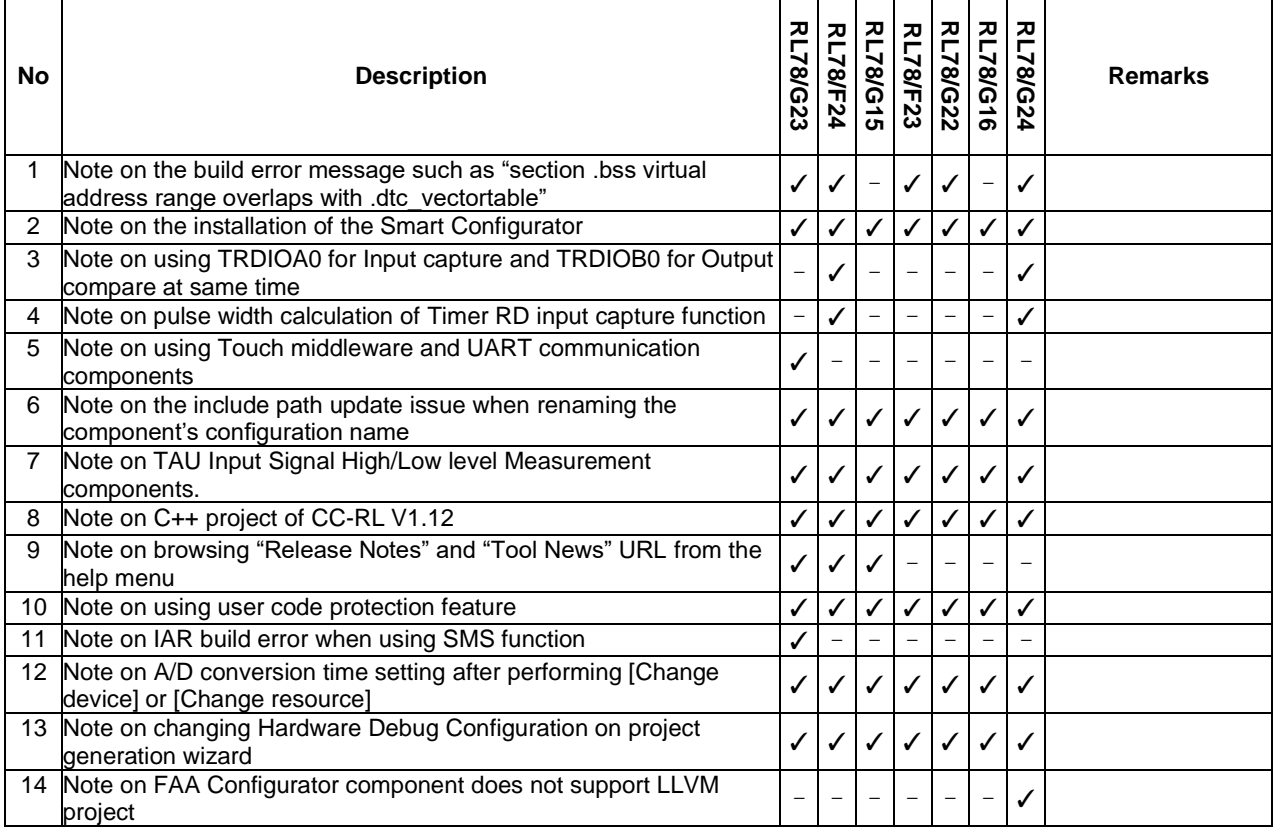

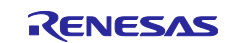

## <span id="page-20-0"></span>**6.2 Details of Caution**

#### <span id="page-20-1"></span>**6.2.1 Note on the build error message such as "section .bss virtual address range overlaps with .dtc\_vectortable"**

When user use many components and DTC component together, the generated code build might fail due to some section address overlaps.

| x   ↓ ↑ \$   태明 = B   F   r B + D + D + D<br>$\Box$ Console $\times$                                                                                                    |  |
|----------------------------------------------------------------------------------------------------|--|
| CDT Build Console [LLVM R7F100GCJxLA case1]                                                                                                    |  |
| ld.lld: error: section .bss virtual address range overlaps with .dtc vectortable                                                                                                    |  |
| >>> .bss range is [0xF9F00, 0xF9F31]<br>>>> .dtc vectortable range is [0xF9F00, 0xF9F27]                                                                                                    |  |
| ld.lld: error: section .bssf virtual address range overlaps with .dtc controldata 0<br>>>> .bssf range is [0xF9F32, 0xF9F7F]<br> >>> .dtc controldata 0 range is [0xF9F40, 0xF9F47]                                                                                 |  |
| ld.11d: error: section .bss load address range overlaps with .dtc vectortable<br>$\rightarrow$ .bss range is [0xF9F00, 0xF9F31]<br> >>> .dtc vectortable range is [0xF9F00, 0xF9F27]                                                                                |  |
| 10.11d: error: section .bssf load address range overlaps with .dtc controldata 0<br>>>> .bssf range is [0xF9F32, 0xF9F7F]<br> >>> .dtc controldata 0 range is [0xF9F40, 0xF9F47]<br>clang: error: 1d.11d command failed with exit code 1 (use -v to see invocation) |  |
| makefile:110: recipe for target 'LLVM R7F100GCJxLA case1.elf' failed                                                                                                    |  |
| make: *** [LLVM R7F100GCJxLA case1.elf] Error 1                                                                                                    |  |
| "make -j8 all" terminated with exit code 2. Build might be incomplete.                                                                                                    |  |
| (18:09:07 Build Failed. 2 errors, 0 warnings. (took 1s.846ms)                                                                                                    |  |

**Figure 6-1 Build error message**

#### [Workaround]

The Smart Configurator cannot set ".bss" and ".bssf" section address. So user should consider to modify ".bss" and ".bssf" section address manually in "linker\_script.ld" file or change the DTC base address to avoid such section overlap error.

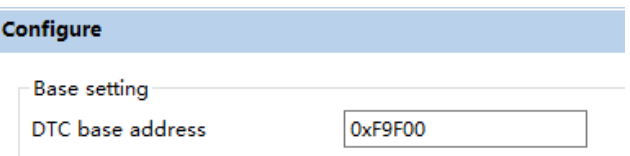

**Figure 6-2 DTC base address setting**

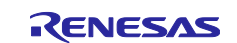

#### <span id="page-21-0"></span>**6.2.2 Note on the installation of the Smart Configurator**

Do not set more than 64 characters for the installation directory.

You might see an error message "The specified path is too long" and will not be able to install Smart Configurator.

#### <span id="page-21-1"></span>**6.2.3 Note on using TRDIOA0 for Input capture and TRDIOB0 for Output compare at same time**

If user sets up TRDIOA0 for Input capture and TRDIOB0 for Output compare at the same time. Smart Configurator will output a Peripheral conflict error.

User can ignore this Smart Configurator error message and use these two functions at the same time.

#### <span id="page-21-2"></span>**6.2.4 Note on pulse width calculation of Timer RD input capture function**

The pulse width calculation code is with the assumption that the counter is not cleared between two interrupts occurrence, except the input pulse width which is selected as counter clear trigger on GUI. For example, when "Clear by TRDGRAn input capture" is selected, only TRDIOAn pulse width calculation handle counter clear, other input pulse width calculation doesn't handle counter clear.

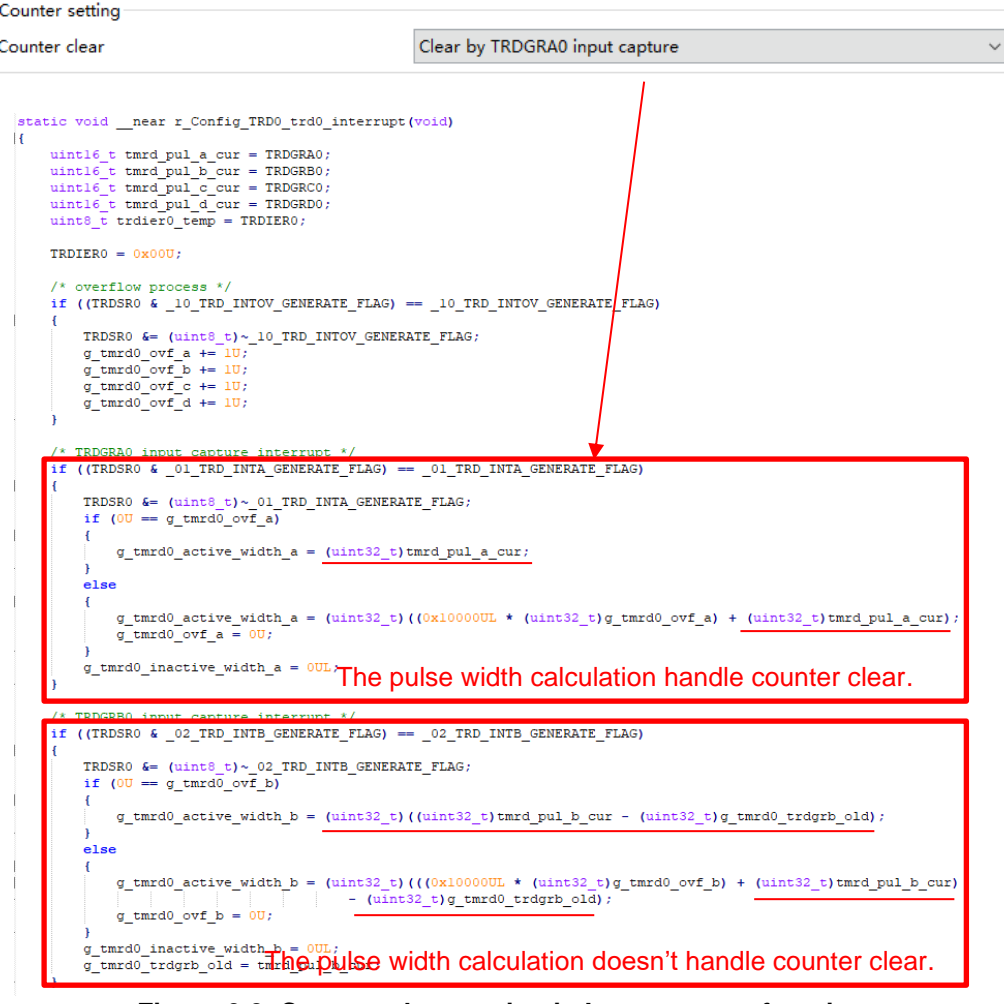

**Figure 6-3 Counter clear setting in Input capture function**

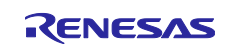

#### <span id="page-22-0"></span>**6.2.5 Note on using Touch middleware and UART communication components**

When use Touch middleware, please do not change the name of UART components. Otherwise, due the file name mismatch will bring build error.

For example, in touch middleware select UART0 as UART channel, for UART0 component please use Config\_UART0.

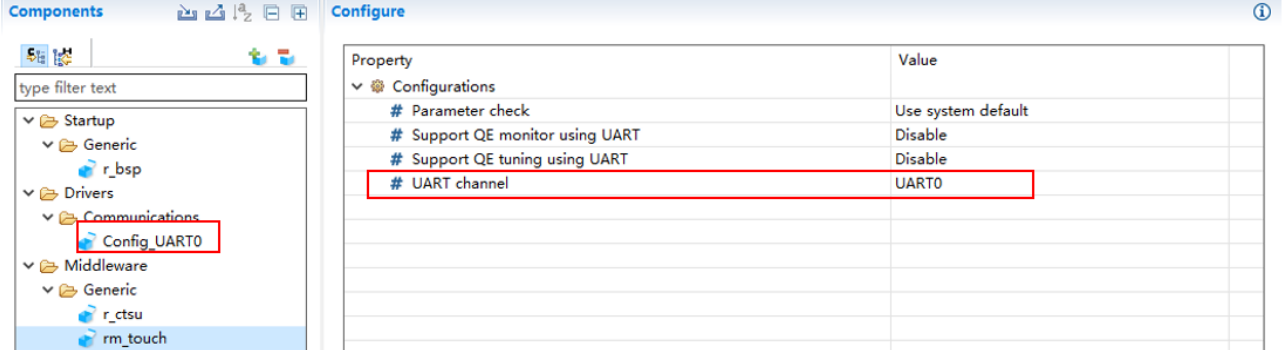

**Figure 6-4 Touch middleware and UART communication components**

#### <span id="page-22-1"></span>**6.2.6 Note on the include path update issue when renaming the component's configuration name**

When renaming the added component's configuration in  $e<sup>2</sup>$  studio Smart Configurator project that has selfdefined include path setting for any folder or file, include path setting for that folder or file will keep the old name setting after code generation. This will cause build error when compiling the newly generated codes so please manually update the include path.

The folder or file which has self-defined include path setting can be recognized by checking the overlay icon

on that folder or file. Below is an example on how to handle the include path update after renaming (  $\approx$  ) Compare Match Timer component configuration.

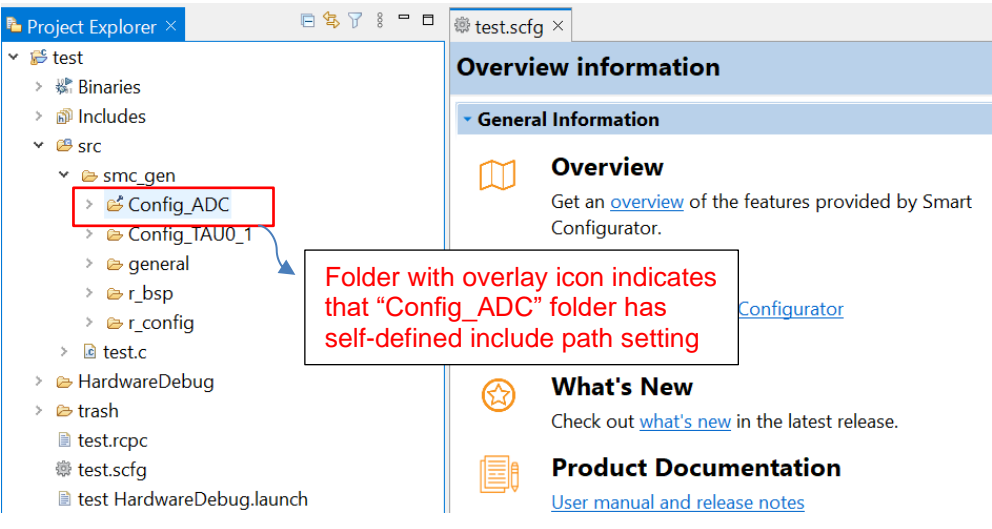

**Figure 6-5 Interval Timer component configuration before renaming**

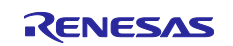

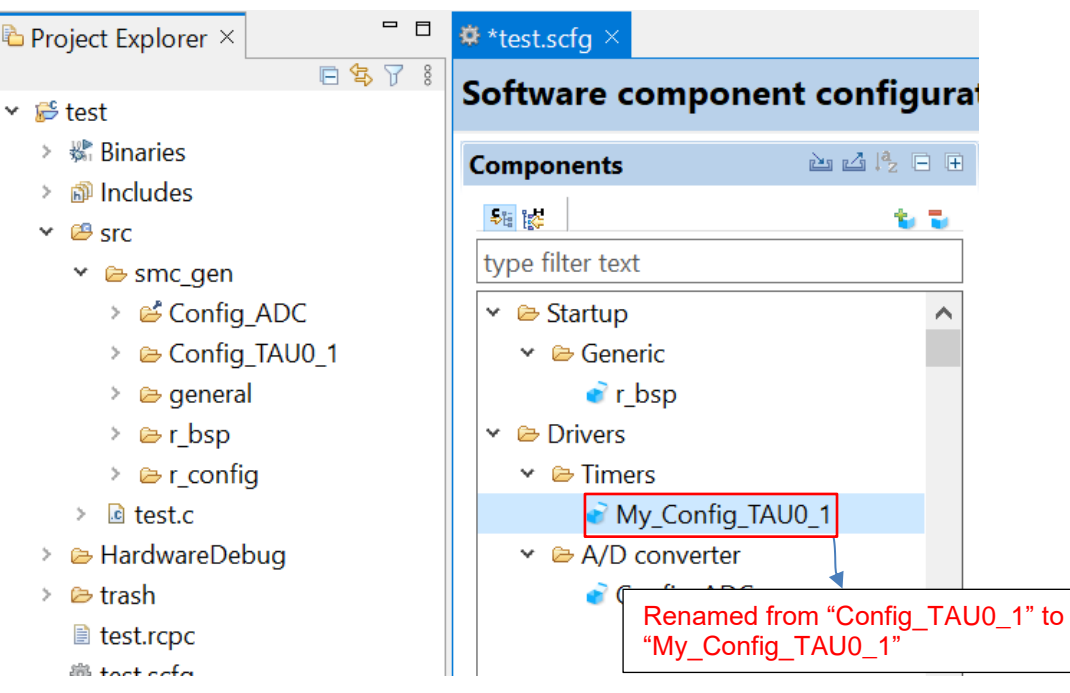

**Figure 6-6 The Interval Timer component configuration after renaming**

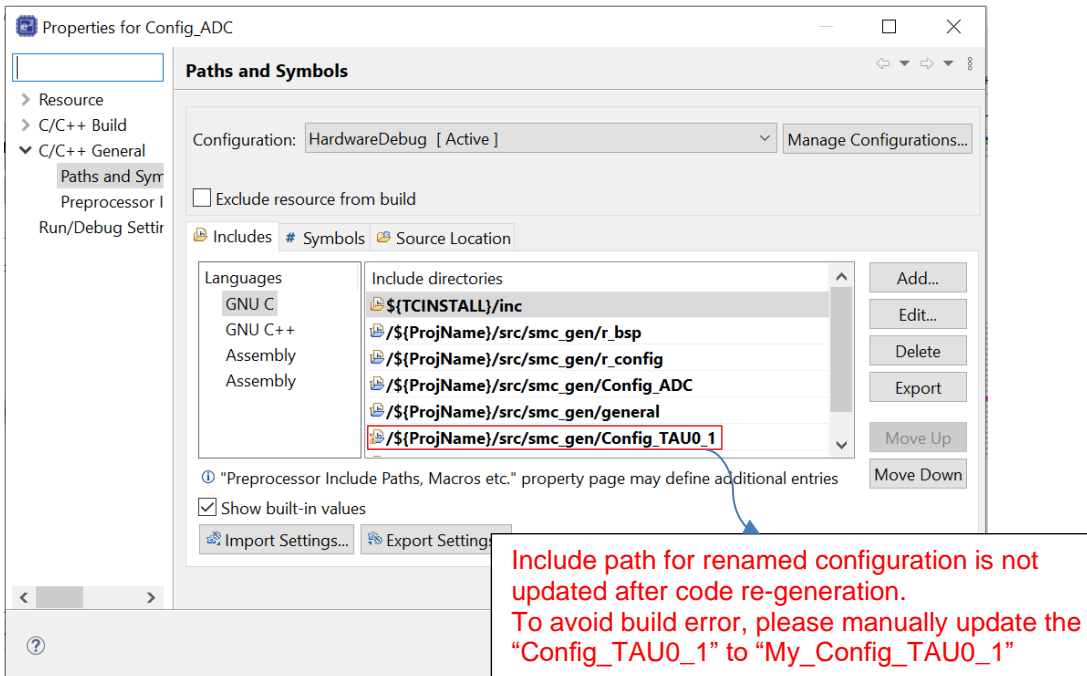

**Figure 6-7 Include path setting for the "Config\_ADC" configuration**

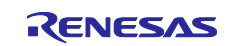

#### <span id="page-24-0"></span>**6.2.7 Note on TAU Input Signal High/Low level Measurement component**

When using TAU Input Signal High/Low level Measurement component, after used noise filter function for TImn input pulse, please make sure the High/Low level width min value needs to be greater than two times the minimum value prompted on the UI.

For example, the High/Low level width min value is 0.032us (min value), when use noise filter function, the width min value should be 0.064us.

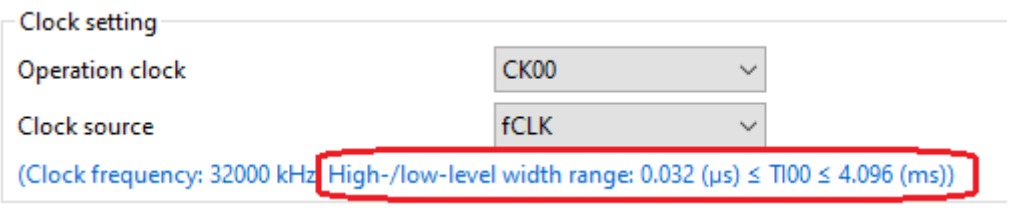

**Figure 6-8 High/Low level width min value**

#### <span id="page-24-1"></span>**6.2.8 Note on CC-RL V1.12 C++ project**

In CC-RL V1.12 C++ project, there are some dummy issues such as "EI()" in editor. However this is editor specification and does not affect the program operation. Please ignore it.

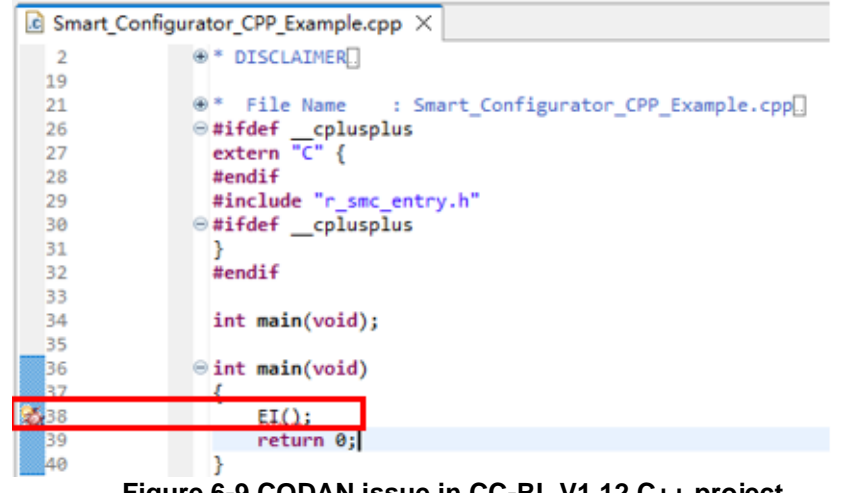

**Figure 6-9 CODAN issue in CC-RL V1.12 C++ project**

#### <span id="page-24-2"></span>**6.2.9 Note on browsing "Release Notes" and "Tool News" URL from the help menu**

For Smart Configurator for RL78 V1.4.0 or before version, "Release Notes" and "Tools News" in the help menu cannot access the correct URL. This issue has been fixed from this version. Please access the URL below directly for Smart Configurator for RL78 V1.4.0 or before version. Release Notes: <https://www.renesas.com/rl78-smart-configurator-release-note> Tool News: <https://www.renesas.com/rl78-smart-configurator-tn-notes>

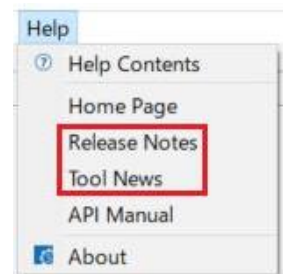

**Figure 6-10 Release Notes and Tool News in Smart Configurators**

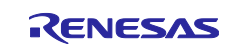

#### <span id="page-25-0"></span>**6.2.10 Note on using user code protection feature**

From Smart Configurator for RL78 V1.5.0 onwards, user code protection feature will be supported for all Code Generation components. Please use the following specific tags to add user code when using the user code protection feature. If the specific tags do not match exactly, inserted user code will not be protected after the code generation.

 **/\* Start user code \*/**

#### **User code can be added between the specific tags**

 **/\* End user code \*/**

The user code protection feature will only be supported on the files that are generated by the Code Generation component. Hence, the user code protection feature is not available for non-Code Generation components.

#### <span id="page-25-1"></span>**6.2.11 Note on IAR build error when using SMS component**

When using SMS component, if the following build error is met in IAR Embedded workbench, please check the build order setting in project [Options…] -> [Custom Build] page.

- 1) When using IAR Embedded workbench V5.10, select "Run before compiling/assembling" (refer to Figure 6-12)
- 2) When using IAR Embedded workbench V4.21, make "Run this tool before all other tools" checked (refer to Figure 6-13)

The above setting can eliminate this build error.

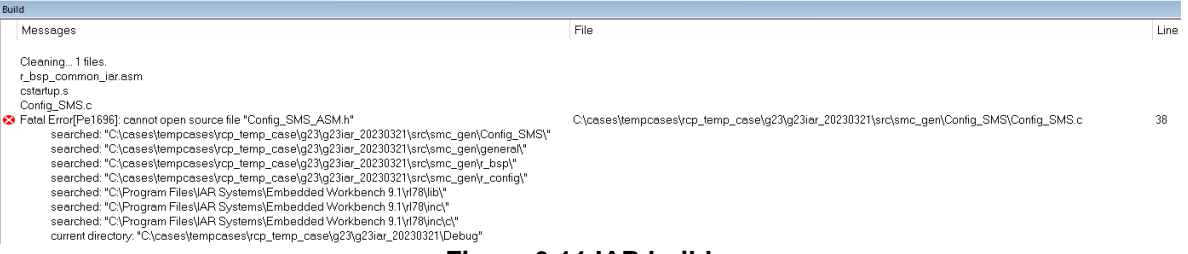

**Figure 6-11 IAR build error**

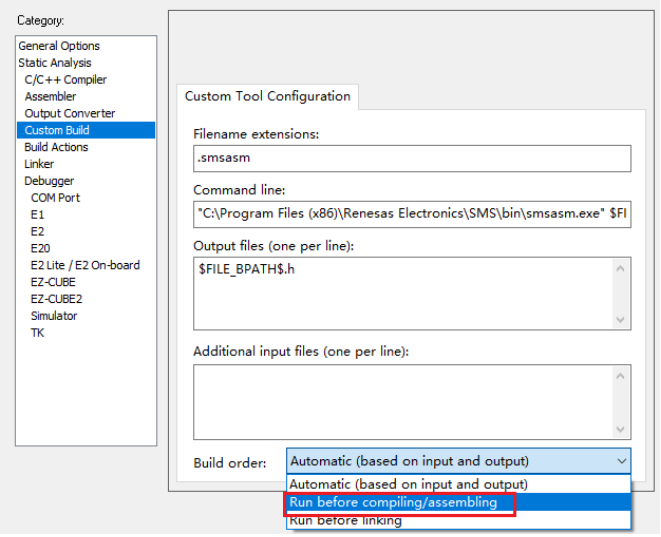

**Figure 6-12 "Build order" setting of IAR Embedded workbench V5.10**

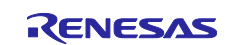

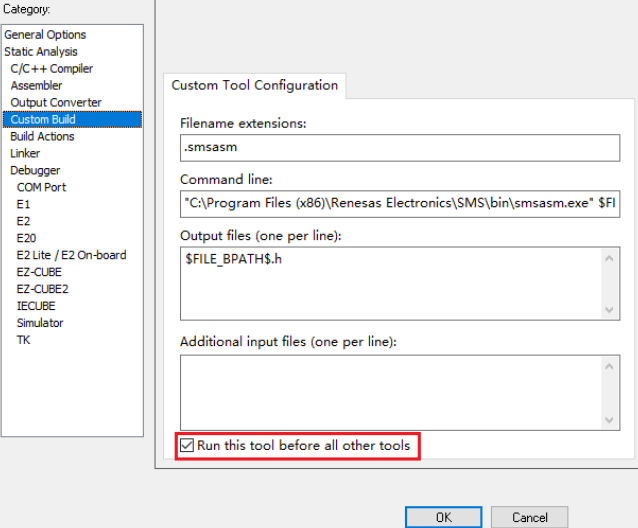

**Figure 6-13 Custom build setting of IAR Embedded workbench V4.21**

#### <span id="page-26-0"></span>**6.2.12 Note on A/D conversion time setting after performing [Change device] or [Change resource]**

After performing [Change device] (for example, change from RL78/G23 to RL78/G24), the A/D conversion time setting can't be kept. The user should take note to reconfirm the conversion time setting as he wants.

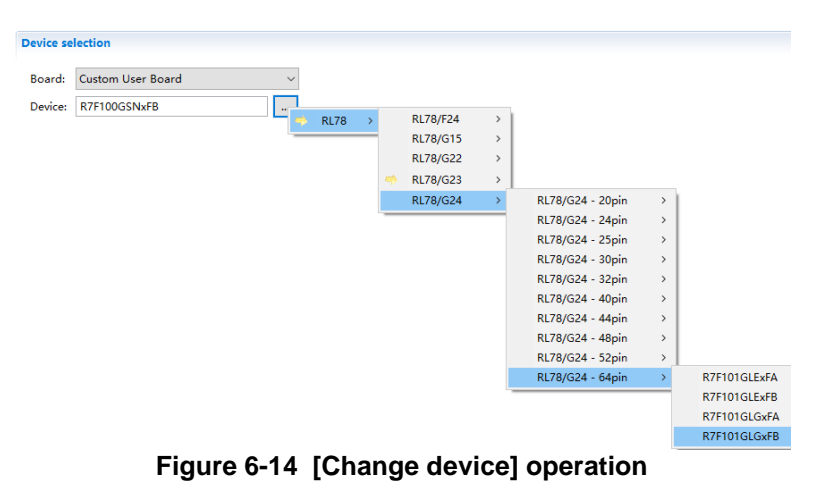

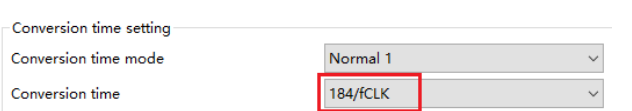

**Figure 6-15 A/D conversion time setting**

When changing resource, for example from RL78/G24 normal A/D and RL78/G24 advanced A/D, the A/D conversion time can't be kept.

| $\vee \implies$ A/D converter                                         |                                                 |  |                                                                             | ⊦Conversion time setting |  |  |
|-----------------------------------------------------------------------|-------------------------------------------------|--|-----------------------------------------------------------------------------|--------------------------|--|--|
| Normal ADC<br><b>Comment</b> Others<br>> 2 I/O port<br>Communications | Generate code<br>Output only initialization API |  | Please set fCLK not greater than 32MHz.<br>Conversion time mode<br>Normal 1 |                          |  |  |
|                                                                       | Change resource<br>Remove                       |  | Conversion time                                                             | 2112/fCLK                |  |  |
|                                                                       |                                                 |  |                                                                             |                          |  |  |

**Figure 6-16 [Change resource] operation**

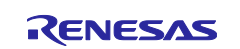

#### <span id="page-27-0"></span>**6.2.13 Note on changing Hardware Debug Configuration on project generation wizard**

When a target board (except custom) is selected during creating a new project, please don't change the Hardware Debug Configuration manually. The reason is that the Hardware Debug Configuration has be decided by target board automatically. The user setting can't be reflected into Smart Configurator.

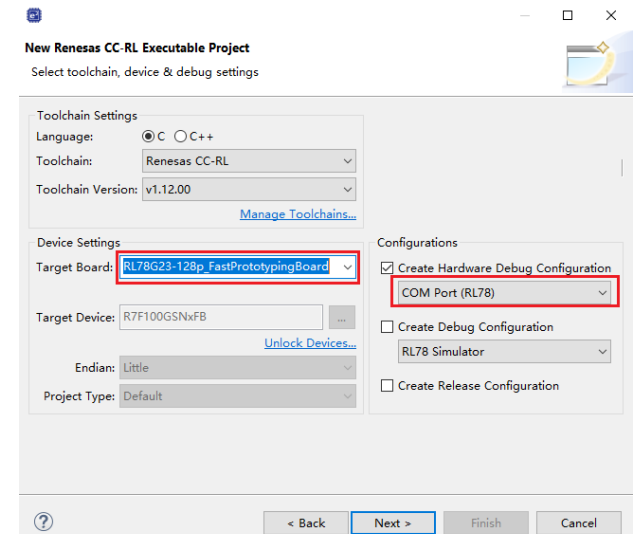

**Figure 6-17 Select a target board when creating a project in e<sup>2</sup> studio**

#### <span id="page-27-1"></span>**6.2.14 Note on FAA Configurator component does not support LLVM project**

In Smart Configurator for RL78 V1.7.0, FAA Configurator component was not supported for LLVM project. Though the user can add FAA Configurator component under LLVM project, but the generated FAA source code can't be built successfully and works for running and debugging.

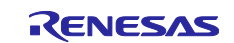

# <span id="page-28-0"></span>**Revision History**

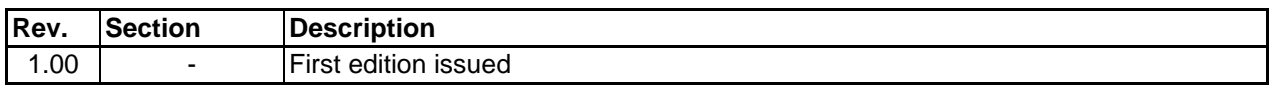

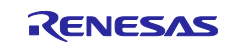

#### **General Precautions in the Handling of Microprocessing Unit and Microcontroller Unit Products**

The following usage notes are applicable to all Microprocessing unit and Microcontroller unit products from Renesas. For detailed usage notes on the products covered by this document, refer to the relevant sections of the document as well as any technical updates that have been issued for the products.

#### 1. Precaution against Electrostatic Discharge (ESD)

A strong electrical field, when exposed to a CMOS device, can cause destruction of the gate oxide and ultimately degrade the device operation. Steps must be taken to stop the generation of static electricity as much as possible, and quickly dissipate it when it occurs. Environmental control must be adequate. When it is dry, a humidifier should be used. This is recommended to avoid using insulators that can easily build up static electricity. Semiconductor devices must be stored and transported in an anti-static container, static shielding bag or conductive material. All test and measurement tools including work benches and floors must be grounded. The operator must also be grounded using a wrist strap. Semiconductor devices must not be touched with bare hands. Similar precautions must be taken for printed circuit boards with mounted semiconductor devices.

#### Processing at power-on

The state of the product is undefined at the time when power is supplied. The states of internal circuits in the LSI are indeterminate and the states of register settings and pins are undefined at the time when power is supplied. In a finished product where the reset signal is applied to the external reset pin, the states of pins are not guaranteed from the time when power is supplied until the reset process is completed. In a similar way, the states of pins in a product that is reset by an on-chip power-on reset function are not guaranteed from the time when power is supplied until the power reaches the level at which resetting is specified.

#### 3. Input of signal during power-off state

Do not input signals or an I/O pull-up power supply while the device is powered off. The current injection that results from input of such a signal or I/O pullup power supply may cause malfunction and the abnormal current that passes in the device at this time may cause degradation of internal elements. Follow the guideline for input signal during power-off state as described in your product documentation.

#### 4. Handling of unused pins

Handle unused pins in accordance with the directions given under handling of unused pins in the manual. The input pins of CMOS products are generally in the high-impedance state. In operation with an unused pin in the open-circuit state, extra electromagnetic noise is induced in the vicinity of the LSI, an associated shoot-through current flows internally, and malfunctions occur due to the false recognition of the pin state as an input signal become possible. Clock signals

After applying a reset, only release the reset line after the operating clock signal becomes stable. When switching the clock signal during program execution, wait until the target clock signal is stabilized. When the clock signal is generated with an external resonator or from an external oscillator during a reset, ensure that the reset line is only released after full stabilization of the clock signal. Additionally, when switching to a clock signal produced with an external resonator or by an external oscillator while program execution is in progress, wait until the target clock signal is stable.

## Voltage application waveform at input pin

Waveform distortion due to input noise or a reflected wave may cause malfunction. If the input of the CMOS device stays in the area between  $V_{IL}$  (Max.) and V<sub>IH</sub> (Min.) due to noise, for example, the device may malfunction. Take care to prevent chattering noise from entering the device when the input level is fixed, and also in the transition period when the input level passes through the area between  $V_{IL}$  (Max.) and  $V_{IH}$  (Min.).

7. Prohibition of access to reserved addresses

Access to reserved addresses is prohibited. The reserved addresses are provided for possible future expansion of functions. Do not access these addresses as the correct operation of the LSI is not guaranteed.

#### 8. Differences between products

Before changing from one product to another, for example to a product with a different part number, confirm that the change will not lead to problems. The characteristics of a microprocessing unit or microcontroller unit products in the same group but having a different part number might differ in terms of internal memory capacity, layout pattern, and other factors, which can affect the ranges of electrical characteristics, such as characteristic values, operating margins, immunity to noise, and amount of radiated noise. When changing to a product with a different part number, implement a system-evaluation test for the given product.

#### **Notice**

- 1. Descriptions of circuits, software and other related information in this document are provided only to illustrate the operation of semiconductor products and application examples. You are fully responsible for the incorporation or any other use of the circuits, software, and information in the design of your product or system. Renesas Electronics disclaims any and all liability for any losses and damages incurred by you or third parties arising from the use of these circuits, software, or information.
- 2. Renesas Electronics hereby expressly disclaims any warranties against and liability for infringement or any other claims involving patents, copyrights, or other intellectual property rights of third parties, by or arising from the use of Renesas Electronics products or technical information described in this document, including but not limited to, the product data, drawings, charts, programs, algorithms, and application examples.
- 3. No license, express, implied or otherwise, is granted hereby under any patents, copyrights or other intellectual property rights of Renesas Electronics or others.
- 4. You shall be responsible for determining what licenses are required from any third parties, and obtaining such licenses for the lawful import, export, manufacture, sales, utilization, distribution or other disposal of any products incorporating Renesas Electronics products, if required.
- 5. You shall not alter, modify, copy, or reverse engineer any Renesas Electronics product, whether in whole or in part. Renesas Electronics disclaims any and all liability for any losses or damages incurred by you or third parties arising from such alteration, modification, copying or reverse engineering.
- 6. Renesas Electronics products are classified according to the following two quality grades: "Standard" and "High Quality". The intended applications for each Renesas Electronics product depends on the product's quality grade, as indicated below.
	- "Standard": Computers; office equipment; communications equipment; test and measurement equipment; audio and visual equipment; home electronic appliances; machine tools; personal electronic equipment; industrial robots; etc.

"High Quality": Transportation equipment (automobiles, trains, ships, etc.); traffic control (traffic lights); large-scale communication equipment; key financial terminal systems; safety control equipment; etc.

Unless expressly designated as a high reliability product or a product for harsh environments in a Renesas Electronics data sheet or other Renesas Electronics document, Renesas Electronics products are not intended or authorized for use in products or systems that may pose a direct threat to human life or bodily injury (artificial life support devices or systems; surgical implantations; etc.), or may cause serious property damage (space system; undersea repeaters; nuclear power control systems; aircraft control systems; key plant systems; military equipment; etc.). Renesas Electronics disclaims any and all liability for any damages or losses incurred by you or any third parties arising from the use of any Renesas Electronics product that is inconsistent with any Renesas Electronics data sheet, user's manual or other Renesas Electronics document.

- 7. No semiconductor product is absolutely secure. Notwithstanding any security measures or features that may be implemented in Renesas Electronics hardware or software products, Renesas Electronics shall have absolutely no liability arising out of any vulnerability or security breach, including but not limited to any unauthorized access to or use of a Renesas Electronics product or a system that uses a Renesas Electronics product. RENESAS ELECTRONICS DOES NOT WARRANT OR GUARANTEE THAT RENESAS ELECTRONICS PRODUCTS, OR ANY SYSTEMS CREATED USING RENESAS ELECTRONICS PRODUCTS WILL BE INVULNERABLE OR FREE FROM CORRUPTION, ATTACK, VIRUSES, INTERFERENCE, HACKING, DATA LOSS OR THEFT, OR OTHER SECURITY INTRUSION ("Vulnerability Issues"). RENESAS ELECTRONICS DISCLAIMS ANY AND ALL RESPONSIBILITY OR LIABILITY ARISING FROM OR RELATED TO ANY VULNERABILITY ISSUES. FURTHERMORE, TO THE EXTENT PERMITTED BY APPLICABLE LAW, RENESAS ELECTRONICS DISCLAIMS ANY AND ALL WARRANTIES, EXPRESS OR IMPLIED, WITH RESPECT TO THIS DOCUMENT AND ANY RELATED OR ACCOMPANYING SOFTWARE OR HARDWARE, INCLUDING BUT NOT LIMITED TO THE IMPLIED WARRANTIES OF MERCHANTABILITY, OR FITNESS FOR A PARTICULAR PURPOSE.
- 8. When using Renesas Electronics products, refer to the latest product information (data sheets, user's manuals, application notes, "General Notes for Handling and Using Semiconductor Devices" in the reliability handbook, etc.), and ensure that usage conditions are within the ranges specified by Renesas Electronics with respect to maximum ratings, operating power supply voltage range, heat dissipation characteristics, installation, etc. Renesas Electronics disclaims any and all liability for any malfunctions, failure or accident arising out of the use of Renesas Electronics products outside of such specified ranges.
- 9. Although Renesas Electronics endeavors to improve the quality and reliability of Renesas Electronics products, semiconductor products have specific characteristics, such as the occurrence of failure at a certain rate and malfunctions under certain use conditions. Unless designated as a high reliability product or a product for harsh environments in a Renesas Electronics data sheet or other Renesas Electronics document, Renesas Electronics products are not subject to radiation resistance design. You are responsible for implementing safety measures to guard against the possibility of bodily injury, injury or damage caused by fire, and/or danger to the public in the event of a failure or malfunction of Renesas Electronics products, such as safety design for hardware and software, including but not limited to redundancy, fire control and malfunction prevention, appropriate treatment for aging degradation or any other appropriate measures. Because the evaluation of microcomputer software alone is very difficult and impractical, you are responsible for evaluating the safety of the final products or systems manufactured by you.
- 10. Please contact a Renesas Electronics sales office for details as to environmental matters such as the environmental compatibility of each Renesas Electronics product. You are responsible for carefully and sufficiently investigating applicable laws and regulations that regulate the inclusion or use of controlled substances, including without limitation, the EU RoHS Directive, and using Renesas Electronics products in compliance with all these applicable laws and regulations. Renesas Electronics disclaims any and all liability for damages or losses occurring as a result of your noncompliance with applicable laws and regulations.
- 11. Renesas Electronics products and technologies shall not be used for or incorporated into any products or systems whose manufacture, use, or sale is prohibited under any applicable domestic or foreign laws or regulations. You shall comply with any applicable export control laws and regulations promulgated and administered by the governments of any countries asserting jurisdiction over the parties or transactions.
- 12. It is the responsibility of the buyer or distributor of Renesas Electronics products, or any other party who distributes, disposes of, or otherwise sells or transfers the product to a third party, to notify such third party in advance of the contents and conditions set forth in this document.
- 13. This document shall not be reprinted, reproduced or duplicated in any form, in whole or in part, without prior written consent of Renesas Electronics.
- 14. Please contact a Renesas Electronics sales office if you have any questions regarding the information contained in this document or Renesas Electronics products.
- (Note1) "Renesas Electronics" as used in this document means Renesas Electronics Corporation and also includes its directly or indirectly controlled subsidiaries.
- (Note2) "Renesas Electronics product(s)" means any product developed or manufactured by or for Renesas Electronics.

#### (Rev.5.0-1 October 2020)

#### Corporate Headquarters Contact information

TOYOSU FORESIA, 3-2-24 Toyosu, Koto-ku, Tokyo 135-0061, Japan

#### [www.renesas.com](https://www.renesas.com/)

#### **Trademarks**

Renesas and the Renesas logo are trademarks of Renesas Electronics Corporation. All trademarks and registered trademarks are the property of their respective owners.

For further information on a product, technology, the most up-to-date version of a document, or your nearest sales office, please visit: [www.renesas.com/contact/.](https://www.renesas.com/contact/)